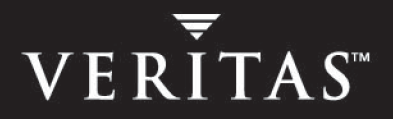

# **VERITAS Volume Replicator 4.1**

## **Installation Guide**

**HP-UX**

N13015G

June 2005

#### **Disclaimer**

The information contained in this publication is subject to change without notice. VERITAS Software Corporation makes no warranty of any kind with regard to this manual, including, but not limited to, the implied warranties of merchantability and fitness for a particular purpose. VERITAS Software Corporation shall not be liable for errors contained herein or for incidental or consequential damages in connection with the furnishing, performance, or use of this manual.

#### **VERITAS Legal Notice**

Copyright © 2005 VERITAS Software Corporation. All rights reserved. VERITAS, the VERITAS Logo, and VERITAS Storage Foundation are trademarks or registered trademarks of VERITAS Software Corporation or its affiliates in the U.S. and other countries. Other names may be trademarks of their respective owners.

VERITAS Software Corporation 350 Ellis Street Mountain View, CA 94043 USA Phone 650–527–8000 Fax 650–527–2908 [www.veritas.com](http://www.veritas.com)

#### **Third-Party Legal Notices**

#### **Data Encryption Standard (DES) Copyright**

Copyright © 1990 Dennis Ferguson. All rights reserved.

Commercial use is permitted only if products that are derived from or include this software are made available for purchase and/or use in Canada. Otherwise, redistribution and use in source and binary forms are permitted.

Copyright 1985, 1986, 1987, 1988, 1990 by the Massachusetts Institute of Technology. All rights reserved.

Export of this software from the United States of America may require a specific license from the United States Government. It is the responsibility of any person or organization contemplating export to obtain such a license before exporting.

WITHIN THAT CONSTRAINT, permission to use, copy, modify, and distribute this software and its documentation for any purpose and without fee is hereby granted, provided that the above copyright notice appear in all copies and that both that copyright notice and this permission notice appear in supporting documentation, and that the name of M.I.T. not be used in advertising or publicity pertaining to distribution of the software without specific, written prior permission. M.I.T. makes no representations about the suitability of this software for any purpose. It is provided as is without express or implied warranty.

#### **Apache Software**

Version 2.0, January 2004

http://www.apache.org/licenses/

TERMS AND CONDITIONS FOR USE, REPRODUCTION, AND DISTRIBUTION

1. Definitions.

"License" shall mean the terms and conditions for use, reproduction, and distribution as defined by Sections 1 through 9 of this document.

"Licensor" shall mean the copyright owner or entity authorized by the copyright owner that is granting the License.

"Legal Entity" shall mean the union of the acting entity and all other entities that control, are controlled by, or are under common control with that entity. For the purposes of this definition, "control" means (i) the power, direct or indirect, to cause the direction or management of such entity, whether by contract or otherwise, or (ii) ownership of fifty percent (50%) or more of the outstanding shares, or (iii) beneficial ownership of such entity.

"You" (or "Your") shall mean an individual or Legal Entity exercising permissions granted by this License.

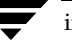

"Source" form shall mean the preferred form for making modifications, including but not limited to software source code, documentation source, and configuration files.

"Object" form shall mean any form resulting from mechanical transformation or translation of a Source form, including but not limited to compiled object code, generated documentation, and conversions to other media types.

"Work" shall mean the work of authorship, whether in Source or Object form, made available under the License, as indicated by a copyright notice that is included in or attached to the work.

"Derivative Works" shall mean any work, whether in Source or Object form, that is based on (or derived from) the Work and for which the editorial revisions, annotations, elaborations, or other modifications represent, as a whole, an original work of authorship. For the purposes of this License, Derivative Works shall not include works that remain separable from, or merely link (or bind by name) to the interfaces of, the Work and Derivative Works thereof.

"Contribution" shall mean any work of authorship, including the original version of the Work and any modifications or additions to that Work or Derivative Works thereof, that is intentionally submitted to Licensor for inclusion in the Work by the copyright owner or by an individual or Legal Entity authorized to submit on behalf of the copyright owner. For the purposes of this definition, "submitted" means any form of electronic, verbal, or written communication sent to the Licensor or its representatives, including but not limited to communication on electronic mailing lists, source code control systems, and issue tracking systems that are managed by, or on behalf of, the Licensor for the purpose of discussing and improving the Work, but excluding communication that is conspicuously marked or otherwise designated in writing by the copyright owner as "Not a Contribution."

"Contributor" shall mean Licensor and any individual or Legal Entity on behalf of whom a Contribution has been received by Licensor and subsequently incorporated within the Work.

2. Grant of Copyright License. Subject to the terms and conditions of this License, each Contributor hereby grants to You a perpetual, worldwide, non-exclusive, no-charge, royalty-free, irrevocable copyright license to reproduce, prepare Derivative Works of, publicly display, publicly perform, sublicense, and distribute the Work and such Derivative Works in Source or Object form.

3. Grant of Patent License. Subject to the terms and conditions of this License, each Contributor hereby grants to You a perpetual, worldwide, non-exclusive, no-charge, royalty-free, irrevocable (except as stated in this section) patent license to make, have made, use, offer to sell, sell, import, and otherwise transfer the Work, where such license applies only to those patent claims licensable by such Contributor that are necessarily infringed by their Contribution(s) alone or by combination of their Contribution(s) with the Work to which such Contribution(s) was submitted. If You institute patent litigation against any entity (including a cross-claim or counterclaim in a lawsuit) alleging that the Work or a Contribution incorporated within the Work constitutes direct or contributory patent infringement, then any patent licenses granted to You under this License for that Work shall terminate as of the date such litigation is filed.

4. Redistribution. You may reproduce and distribute copies of the Work or Derivative Works thereof in any medium, with or without modifications, and in Source or Object form, provided that You meet the following conditions:

(a) You must give any other recipients of the Work or Derivative Works a copy of this License; and

(b) You must cause any modified files to carry prominent notices stating that You changed the files; and

 (c) You must retain, in the Source form of any Derivative Works that You distribute, all copyright, patent, trademark, and attribution notices from the Source form of the Work, excluding those notices that do not pertain to any part of the Derivative Works; and

 (d) If the Work includes a "NOTICE" text file as part of its distribution, then any Derivative Works that You distribute must include a readable copy of the attribution notices contained within such NOTICE file, excluding those notices that do not pertain to any part of the Derivative Works, in at least one of the following places: within a NOTICE text file distributed as part of the Derivative Works; within the Source form or documentation, if provided along with the Derivative Works; or, within a display generated by the Derivative Works, if and wherever such third-party notices normally appear. The contents of the NOTICE file are for informational purposes only and do not modify the License. You may add Your own attribution notices within Derivative Works that You distribute, alongside or as an addendum to the NOTICE text from the Work, provided that such additional attribution notices cannot be construed as modifying the License.

You may add Your own copyright statement to Your modifications and may provide additional or different license terms and conditions for use, reproduction, or distribution of Your modifications, or for any such Derivative Works as a whole, provided Your use, reproduction, and distribution of the Work otherwise complies with the conditions stated in this License.

5. Submission of Contributions. Unless You explicitly state otherwise, any Contribution intentionally submitted for inclusion in the Work by You to the Licensor shall be under the terms and conditions of this License, without any additional terms or conditions. Notwithstanding the above, nothing herein shall supersede or modify the terms of any separate license agreement you may have executed with Licensor regarding such Contributions.

6. Trademarks. This License does not grant permission to use the trade names, trademarks, service marks, or product names of the Licensor, except as required for reasonable and customary use in describing the origin of the Work and reproducing the content of the NOTICE file.

7. Disclaimer of Warranty. Unless required by applicable law or agreed to in writing, Licensor provides the Work (and each Contributor provides<br>its Contributions) on an "AS IS" BASIS, WITHOUT WARRANTIES OR CONDITIONS OF AN without limitation, any warranties or conditions of TITLE, NON-INFRINGEMENT, MERCHANTABILITY, or FITNESS FOR A PARTICULAR PURPOSE. You are solely responsible for determining the appropriateness of using or redistributing the Work and assume any risks associated with Your exercise of permissions under this License.

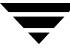

8. Limitation of Liability. In no event and under no legal theory, whether in tort (including negligence), contract, or otherwise, unless required by applicable law (such as deliberate and grossly negligent acts) or agreed to in writing, shall any Contributor be liable to You for damages, including any direct, indirect, special, incidental, or consequential damages of any character arising as a result of this License or out of the use or inability to use the Work (including but not limited to damages for loss of goodwill, work stoppage, computer failure or malfunction, or any and all other commercial damages or losses), even if such Contributor has been advised of the possibility of such damages.

9. Accepting Warranty or Additional Liability. While redistributing the Work or Derivative Works thereof, You may choose to offer, and charge a fee for, acceptance of support, warranty, indemnity, or other liability obligations and/or rights consistent with this License. However, in accepting such obligations, You may act only on Your own behalf and on Your sole responsibility, not on behalf of any other Contributor, and only if You agree to indemnify, defend, and hold each Contributor harmless for any liability incurred by, or claims asserted against, such Contributor by reason of your accepting any such warranty or additional liability.

## **Contents**

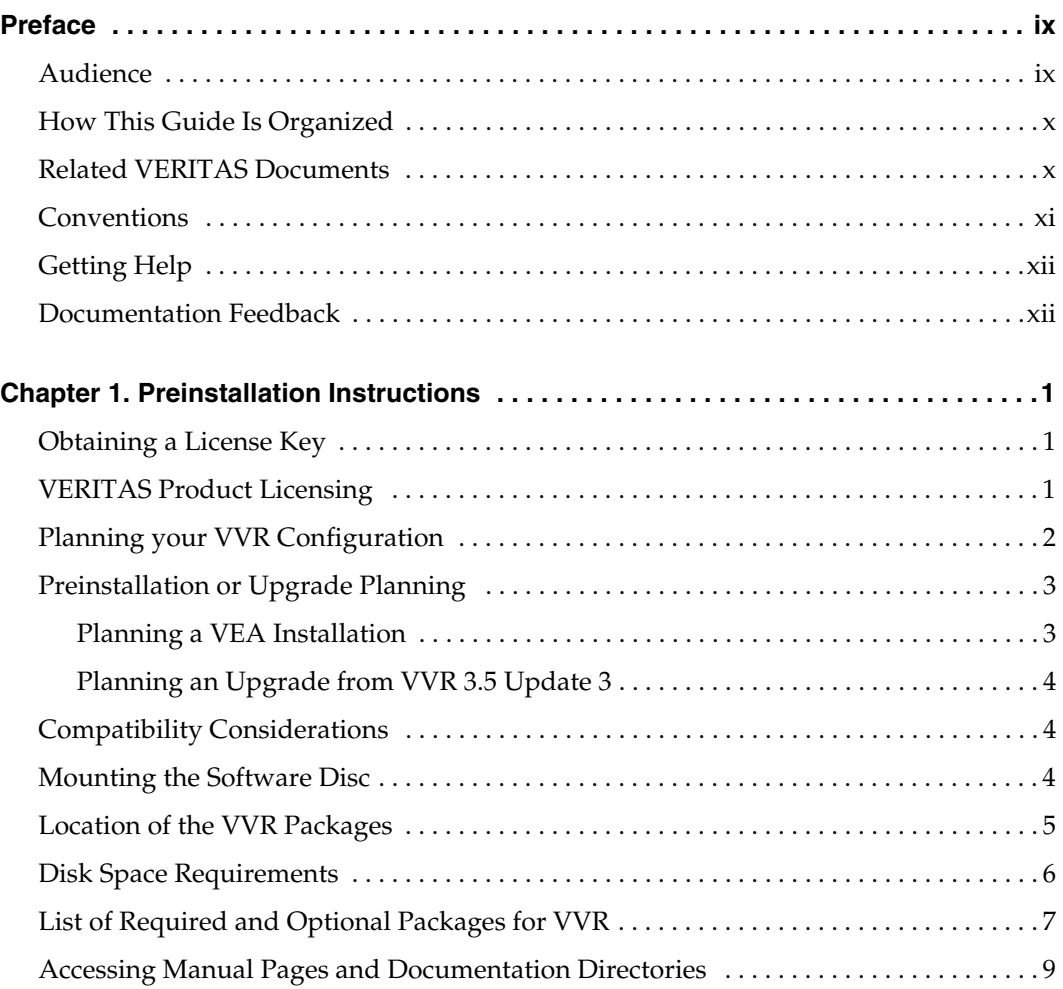

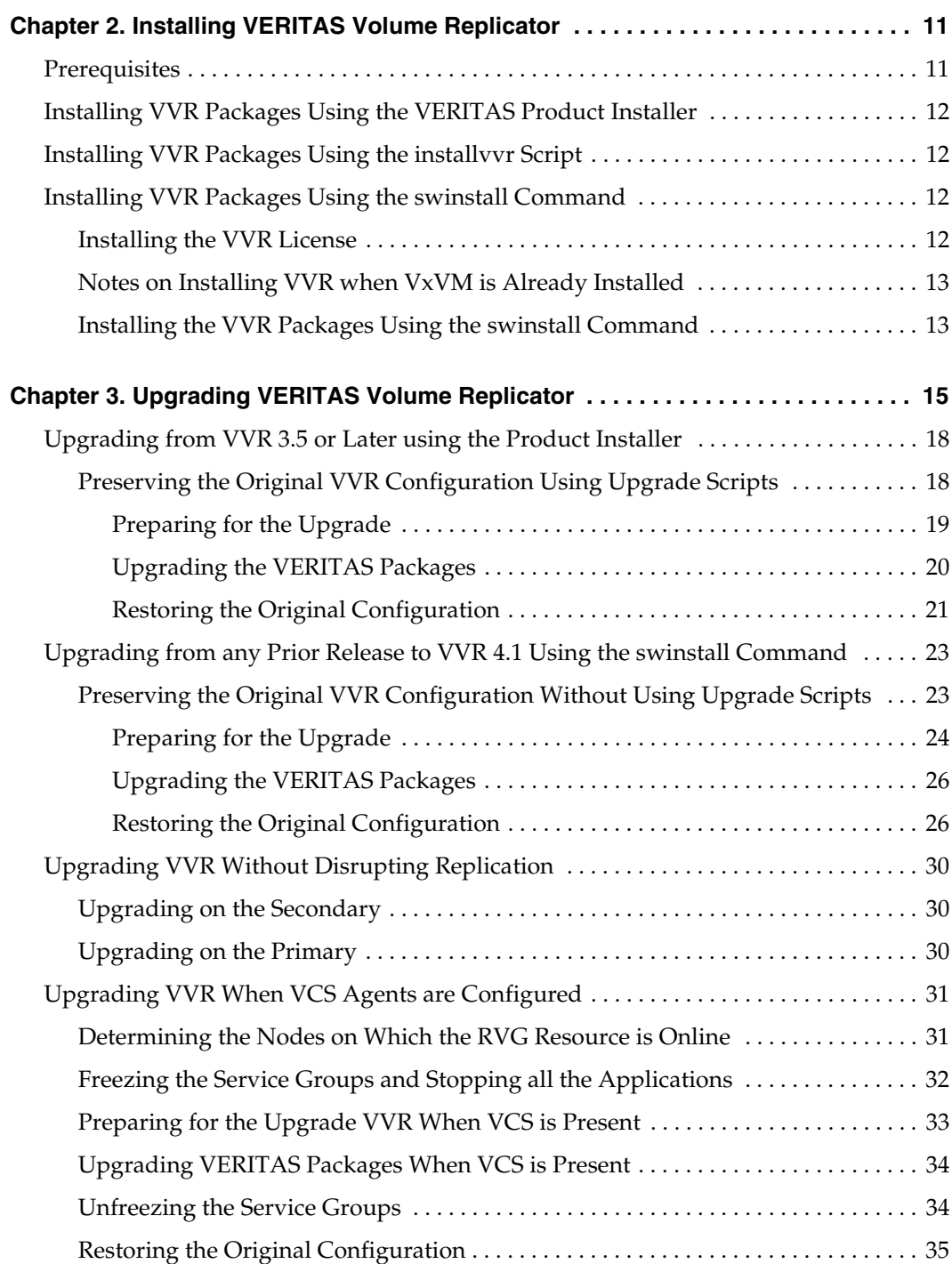

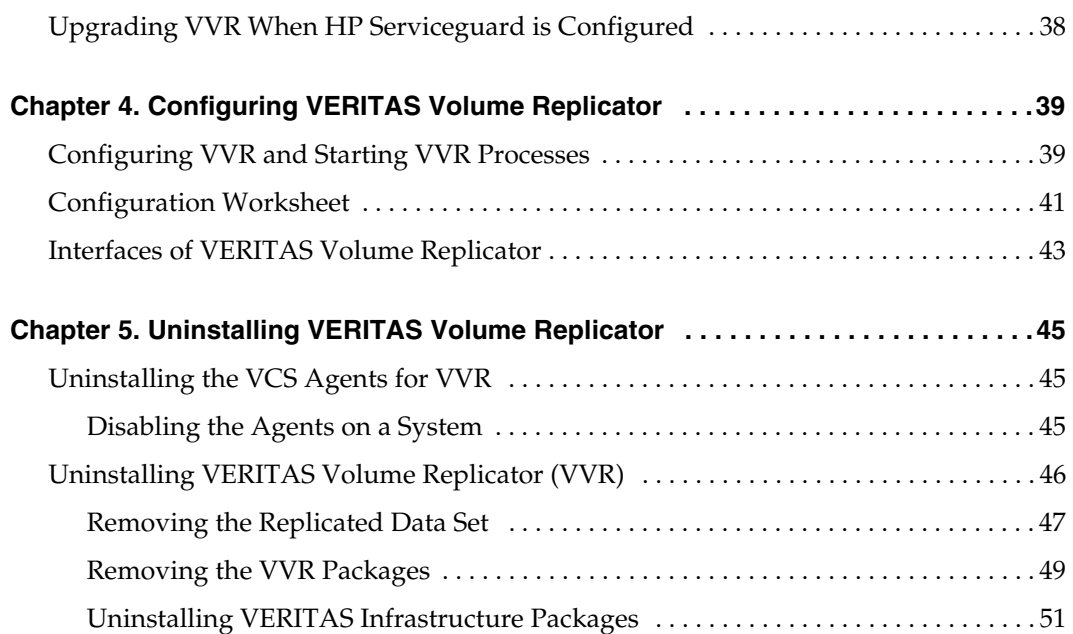

ਵ

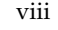

 $\overline{\phantom{1}}$ 

## <span id="page-8-0"></span>**Preface**

The *VERITAS*™ *Volume Replicator Installation Guide* provides information on installing VERITAS Volume Replicator (VVR). This document gives an overview of how to install VVR, and includes a configuration worksheet to help plan a VVR configuration.

### <span id="page-8-1"></span>**Audience**

This guide is for system administrators who install VVR and assumes:

- ◆ A basic understanding of system administration.
- A working knowledge of the UNIX operating system.
- A basic understanding of VERITAS Volume Manager (VxVM).

## <span id="page-9-0"></span>**How This Guide Is Organized**

[Chapter 1. "Preinstallation Instructions" on page 1](#page-12-3) describes information about VERITAS licenses, planning an installation or upgrade, and other items which should be considered before proceeding with the installation or upgrade.

[Chapter 2. "Installing VERITAS Volume Replicator" on page 11](#page-22-2) describes the procedures for installing VERITAS Volume Replicator for the first time.

[Chapter 3. "Upgrading VERITAS Volume Replicator" on page 15](#page-26-1) describes the procedures for upgrading VERITAS Volume Replicator.

[Chapter 4. "Configuring VERITAS Volume Replicator" on page 39](#page-50-2) provides a configuration worksheet and other information about configuring VVR.

[Chapter 5. "Uninstalling VERITAS Volume Replicator" on page 45](#page-56-3) provides instructions for removing VVR packages.

## <span id="page-9-1"></span>**Related VERITAS Documents**

For more information on any of the topics presented in this guide, refer to the VVR or the VERITAS Volume Manager (VxVM) documentation sets. Refer to the *VERITAS Volume Replicator Release Notes* for more information on these documentation sets.

## <span id="page-10-0"></span>**Conventions**

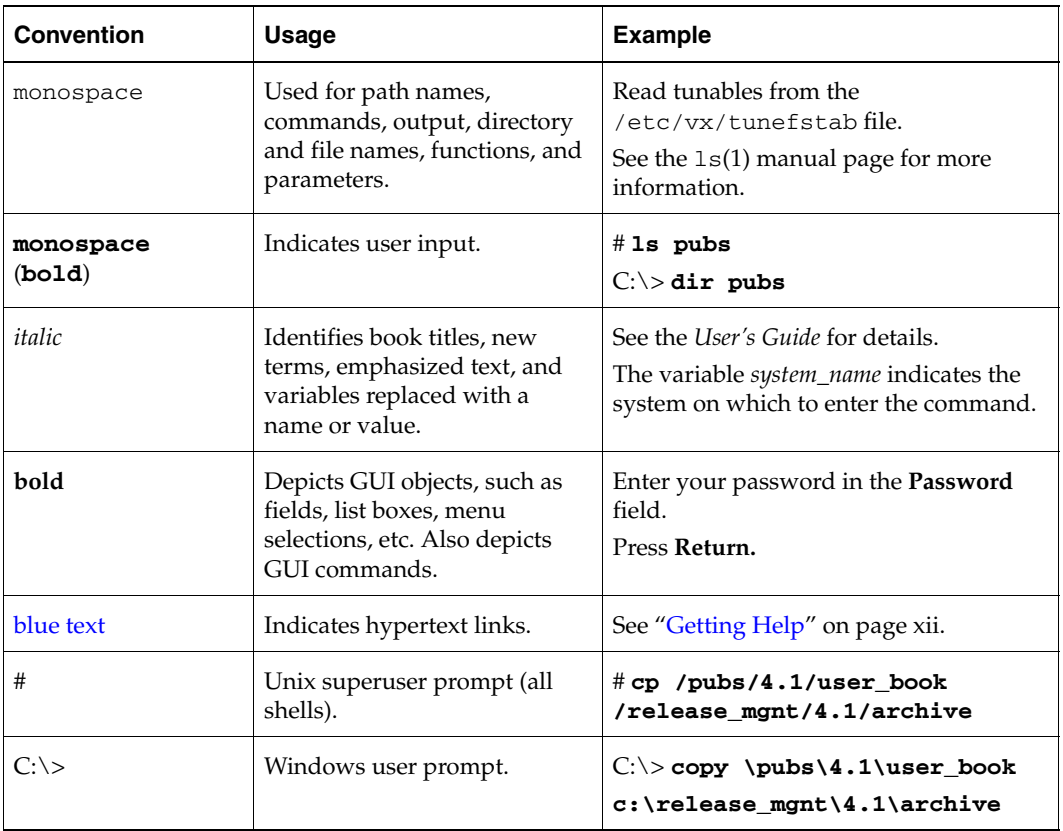

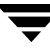

## <span id="page-11-2"></span><span id="page-11-0"></span>**Getting Help**

For technical assistance, visit <http://support.veritas.com> and select phone or email support. This site also provides access to resources such as TechNotes, product alerts, software downloads, hardware compatibility lists, and our customer email notification service. Use the Knowledge Base Search feature to access additional product information, including current and past releases of VERITAS documentation.

For license information, software updates and sales contacts, visit [https://my.veritas.com/productcenter/ContactVeritas.jsp.](https://my.veritas.com/productcenter/ContactVeritas.jsp) For information on purchasing product documentation, visit [http://webstore.veritas.com.](http://webstore.veritas.com)

## <span id="page-11-1"></span>**Documentation Feedback**

Your feedback on product documentation is important to us. Send suggestions for improvements and reports on errors or omissions to vvrdocs@veritas.com. Include the title and part number of the document (located in the lower left corner of the title page), and chapter and section titles of the text on which you are reporting. Our goal is to ensure customer satisfaction by providing effective, quality documentation. For assistance with topics other than documentation, visit [http://support.veritas.com.](http://support.veritas.com)

## <span id="page-12-3"></span><span id="page-12-0"></span>**Preinstallation Instructions**

This chapter explains the steps to perform before installing or upgrading VERITAS Volume Replicator (VVR). Before installing VVR, read the *VERITAS Volume Replicator Release Notes* and the *Getting Started Guide* and also obtain a license key for VERITAS Volume Replicator.

### <span id="page-12-4"></span><span id="page-12-1"></span>**Obtaining a License Key**

<span id="page-12-5"></span>VERITAS Volume Replicator requires a license. Note that even if you have already obtained a VERITAS Volume Manager license key, you must obtain a separate license key for VVR. For details about VERITAS licenses and how to obtain them, see the section about license information in the *VERITAS Storage Foundation Installation Guide* (formerly the *VERITAS Volume Manager Installation Guide)*.

## <span id="page-12-2"></span>**VERITAS Product Licensing**

Product keys are available on the License Key certificate. The certificate also includes the number of product licenses purchased. A single key enables product installation on the number and the type of systems for which you purchased the license. A key may enable the operation of more products than specified on the certificate, but you are legally limited to the number of product licenses purchased.

The VRTSvlic package enables VERITAS product licensing. The following commands and their manual pages are available on the system after VRTSvlic is installed:

vxlicinst installs a license key for a VERITAS product

vxlicrep displays currently installed licenses

vxlictest retrieves features and their descriptions encoded in a license key

If you encounter problems while licensing your product, visit the VERITAS licensing support website at [http://www.veritas.com/buy/vLicense/vLicenseHome.jhtml.](http://www.veritas.com/buy/vLicense/vLicenseHome.jhtml)

## <span id="page-13-0"></span>**Planning your VVR Configuration**

Planning is the key to successfully configuring VVR. To set up an optimum VERITAS Volume Replicator configuration, you must understand how the various VVR components interact with each other. In addition, you must consider the factors that are specific to your environment while planning your VVR configuration. When planning your VVR configuration, refer to the following VVR documents:

◆ *VERITAS Volume Replicator Planning and Tuning Guide*

The *VERITAS Volume Replicator Planning and Tuning Guid*e describes the importance of factors such as network bandwidth in planning your configuration. It helps you determine the characteristics of your VVR environment, such as the appropriate size of the SRL, and which mode of replication to use. This guide also provides information about performance considerations, including the VVR parameters that are tunable and that affect performance.

◆ *VERITAS Volume Replicator Advisor User's Guide*

VRAdvisor is a tool that helps you evaluate your network and application characteristics so that you can set up an optimal VVR configuration. You must understand the concepts explained in the *VERITAS Volume Replicator Planning and Tuning Guid*e before using VRAdvisor.

These documents are available on the documentation disc. For more information on the documentation disc, see the *Getting Started Guide*. After you have installed VVR and have determined the requirements for your configuration, you are ready to set up VVR and start replication. See ["Interfaces of VERITAS Volume Replicator" on page 43.](#page-54-1)

## <span id="page-14-2"></span><span id="page-14-0"></span>**Preinstallation or Upgrade Planning**

This installation guide describes installing and upgrading VVR. Before installing or upgrading VVR:

- $\checkmark$  Confirm that your system has enough free disk space to install VVR.
- $\blacktriangleright$  Make sure you have root permissions. You must have root permissions to perform the install and upgrade procedures.

For a detailed explanation of the VVR tunables, see *VERITAS Volume Replicator Planning and Tuning Guide*. For information about how to change the value of the tunables, see the *VERITAS Volume Replicator Administrator's Guide*. These documents are available on the documentation disc. For more information on the documentation disc, see the *Getting Started Guide*.

### <span id="page-14-1"></span>**Planning a VEA Installation**

- $\triangledown$  The VERITAS Enterprise Administrator (VEA) server VRTSob must be installed on the hosts on which VVR is installed.
- $\triangledown$  The VEA providers must be installed on the hosts on which VVR is installed, not on the client.
- $\triangleright$  If you plan to run the VEA client on a machine other than the machine to be administered, install the VEA client on the machine where the client will run. Refer to the *VERITAS Storage Foundation Installation Guide* for instructions on installing VEA clients.
- $\triangleright$  To use the VVR functionality in VEA, the VERITAS Volume Replicator Service Provider package, VRTSvrpro, must be installed on all hosts in the Replicated Data Set (RDS).
- $\triangledown$  For VRTSvrpro to function, the VERITAS Volume Manager Management Services Provider package, VRTSvmpro, must be installed on your system.
- $\triangledown$  To use the functionality for receiving SNMP notifications and email notifications, the VERITAS Action Provider package, VRTSap, and the VERITAS Task Execution Provider package, VRTStep, must be installed.

### <span id="page-15-4"></span><span id="page-15-0"></span>**Planning an Upgrade from VVR 3.5 Update 3**

VVR is capable of replicating data between VVR 4.1 and VVR 3.5 Update 3. The major advantage is that this removes the restriction of upgrading the Primary and Secondary at the same time.

When replicating between versions, you can easily upgrade VVR with reduced application downtime. While the Primary is being upgraded, the application can be migrated to the Secondary, thus reducing downtime. The replication between the (upgraded) Primary and the Secondary which have different versions of VVR will still continue. This facilitates high availability even when the VVR upgrade is not complete on both the nodes.

If you do not need to upgrade all the hosts in the RDS simultaneously, you can use replication between versions after you upgrade one host. The upgrade can be performed either on the Primary or on the Secondary. You can then upgrade the other hosts in the RDS later at your convenience.

If you have a cluster setup, you must upgrade all the nodes in the cluster at the same time. For more information on upgrading VVR when VCS is present, see "Upgrading VVR [When VCS Agents are Configured" on page 31.](#page-42-2)

**Note** When replicating between versions of VVR, avoid using commands associated with new features. The earlier version may not support new features and problems could occur.

## <span id="page-15-5"></span><span id="page-15-1"></span>**Compatibility Considerations**

Refer to the *VERITAS Volume Replicator Release Notes*.

## <span id="page-15-3"></span><span id="page-15-2"></span>**Mounting the Software Disc**

Insert the VERITAS disc into the DVD drive connected to your system and perform the steps given below to mount the disc. For more information, see *VERITAS Storage Foundation Installation Guide.*

- **To mount the software disc** 
	- **1.** Log in as superuser.
	- **2.** Insert the VxVM disc into your system's DVD drive.

**3.** Determine the block device file for the DVD drive by entering:

```
# ioscan -fnC disk
```
Make a note of the device file as it applies to your system.

**4.** Run the following commands to start PFS (Portable File System):

```
# nohup pfs_mountd &
# nohup pfsd &
```
**5.** Mount the software disc. For example, to mount the DVD at the mount point /dvdrom, enter:

```
# /usr/sbin/pfs_mount -t rrip /dev/dsk/c#t#d# /dvdrom
```
where */c#t#d#* is the location of the drive.

```
Note The installation process may generate one or more messages indicating that the 
      media is not writable. You can ignore these messages.
```
## <span id="page-16-1"></span><span id="page-16-0"></span>**Location of the VVR Packages**

<span id="page-16-3"></span><span id="page-16-2"></span>You can find the VVR packages on the VERITAS software disc under the /dvd\_path/depot directory and the *VERITAS Volume Replicator Release Notes* in the volume\_replicator/release\_notes directory. Refer to ["List of Required and](#page-18-0)  [Optional Packages for VVR" on page 7](#page-18-0) for a list of the VVR packages.

This manual refers to the location of the VERITAS software disc as /*dvd\_path.* For example, if the *VERITAS* software disc is mounted at /dvdrom/VERITAS, then the location of the VVR packages is given as /dvd\_path/depo*t.*

## <span id="page-17-0"></span>**Disk Space Requirements**

Confirm that your system has enough free disk space to install VVR. Use the Precheck option of the product installer to determine whether there is sufficient space. The following table shows the approximate disk space used by VVR for the required and optional packages:

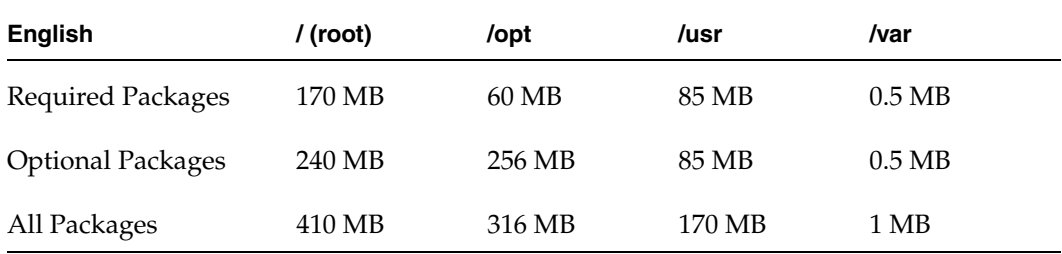

## <span id="page-18-1"></span><span id="page-18-0"></span>**List of Required and Optional Packages for VVR**

The following list shows the required software packages for VVR:

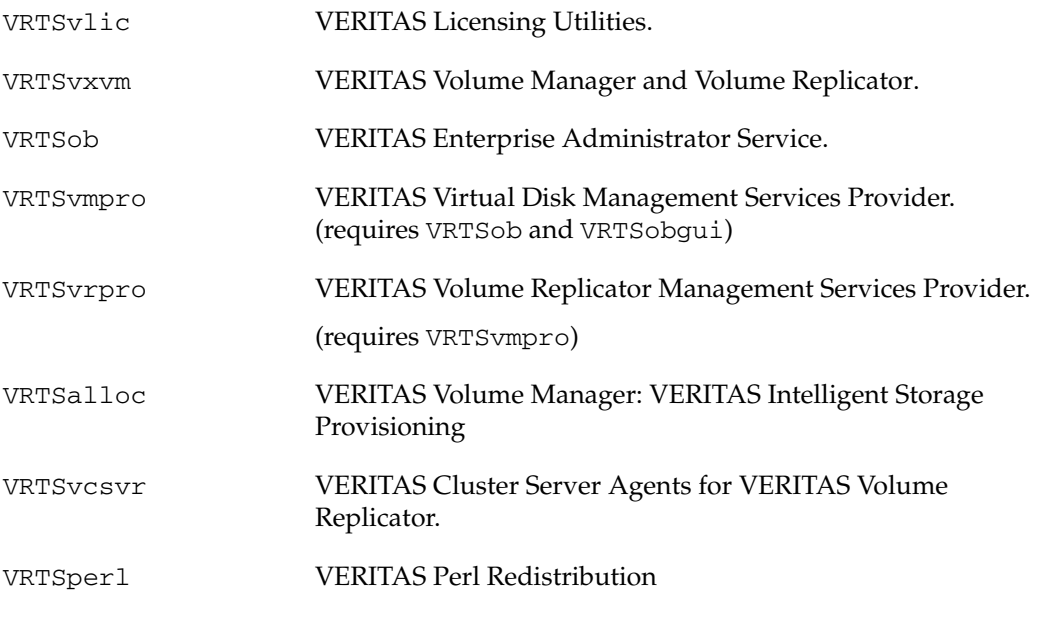

The following list shows the optional software packages for VVR:

<span id="page-18-9"></span><span id="page-18-8"></span><span id="page-18-7"></span><span id="page-18-6"></span><span id="page-18-5"></span><span id="page-18-4"></span><span id="page-18-3"></span><span id="page-18-2"></span>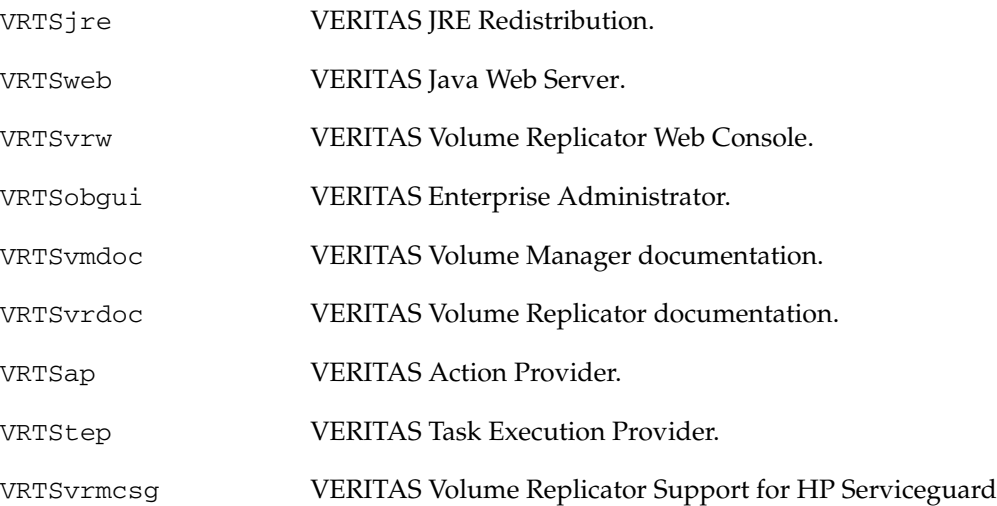

The following list shows the optional software packages for VERITAS Volume Replicator Advisor (VRAdv):

VRTSvradv.msi Windows client for VERITAS Volume Replicator Advisor

For more information about VERITAS Volume Replicator Advisor, refer to the *VERITAS Volume Replicator Advisor User's Guide* (vvr\_advisor\_users.pdf), which is located in the directory volume\_replicator/tools/vradvisor/docs.

## <span id="page-20-0"></span>**Accessing Manual Pages and Documentation Directories**

Manual pages are installed in the /usr/share/man directories. Add the directory to your MANPATH environment variable to make them accessible.

For Bourne or Korn shell (sh or ksh), type:

- # **MANPATH=\$MANPATH:/usr/share/man**
- # **export MANPATH**

For C shell (csh or tcsh), type:

```
# setenv MANPATH ${MANPATH}:/usr/share/man
```
Installation of the documentation packages copies PDF files into the /usr/share/doc directory.

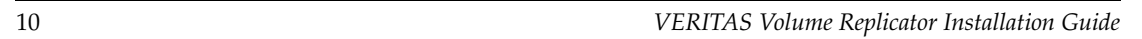

 $\overline{\phantom{0}}$ 

## <span id="page-22-2"></span><span id="page-22-0"></span>**Installing VERITAS Volume Replicator 2**

<span id="page-22-3"></span>

This chapter explains how to install the VERITAS Volume Replicator (VVR) packages. You can install the VERITAS Volume Replicator packages using one of the following methods:

- $\vee$  [Installing VVR Packages Using the VERITAS Product Installer](#page-23-0)
- ✔ [Installing VVR Packages Using the installvvr Script](#page-23-1)

**Note** The VERITAS product installer ensures package compatibility and proper license installation, and is the recommended method for installation.

 $\vee$  [Installing VVR Packages Using the swinstall Command](#page-23-2)

To use the VCS Agents for VVR, you must install and configure VCS. For instructions, refer to the *VERITAS Cluster Server Installation Guide*. Installing VVR includes installing the VCS Agents for VVR package. After installing VVR, you need to configure the VCS agents for VVR. For details, refer to the *VERITAS Cluster Server Agents for VERITAS Volume Replicator Configuration Guide*.

## <span id="page-22-1"></span>**Prerequisites**

- To be able to use this release of the VERITAS Volume Manager (VxVM) or VERITAS Storage Foundation you must upgrade the operating system to the latest version, that is, HP-UX 11i version 2.0.
- After OS upgrade, the VxVM version 3.5 is available. Install VxVM from the product disc to overwrite the 3.5 version with version 4.1. For more information, see *VERITAS Storage Foundation Installation Guide.*

After this release of VERITAS Volume Manager (VxVM) or VERITAS Storage Foundation is already installed on your system, you can start using VVR by installing the VVR license and configuring VVR. For information, see ["Configuring VERITAS Volume Replicator" on](#page-50-2)  [page 39.](#page-50-2)

## <span id="page-23-6"></span><span id="page-23-0"></span>**Installing VVR Packages Using the VERITAS Product Installer**

The VERITAS products disc provides a product installer, which is the recommended method to license and install the product.

The *Getting Started Guide*, included with the VERITAS products disc, provides complete information on using the product installer.

Use the VERITAS product installer to install the VVR packages. Select VERITAS Volume Replicator.

After installing VVR, you must configure VVR and start the VVR processes. See ["Configuring VERITAS Volume Replicator" on page 39](#page-50-2).

**Note** If you have obtained a VERITAS product from an electronic download site, the single product download files do not contain the product installer installation script. You must therefore use the product specific installation script to install the product. After you have downloaded VERITAS Volume Replicator, use the installvvr script instead of the installer script to install the packages.

## <span id="page-23-1"></span>**Installing VVR Packages Using the installvvr Script**

You can also install the VERITAS Volume Replicator packages using the installvvr script by running this script from the command line.

## <span id="page-23-4"></span><span id="page-23-2"></span>**Installing VVR Packages Using the swinstall Command**

<span id="page-23-5"></span>If you prefer, you can use the swinstall command rather than the product installer provided on the disc with VERITAS Volume Replicator to install the packages.

**Note** If you choose to install VERITAS Volume Replicator using the swinstall command, you must manually add the appropriate patches.

### <span id="page-23-7"></span><span id="page-23-3"></span>**Installing the VVR License**

<span id="page-23-10"></span><span id="page-23-9"></span><span id="page-23-8"></span>Use the previously obtained license key to install the license. To display a list of all licenses on the system, use the vxlicrep command. To verify that the license is permanent and has not expired, use the vxlictest command.

#### **To install a new VVR license**

# **vxlicinst** 

Follow the prompts.

### <span id="page-24-0"></span>**Notes on Installing VVR when VxVM is Already Installed**

If the 4.1 release of VERITAS Volume Manager (VxVM) is already installed on your system, you can start using VVR by installing the VVR license. If a previous version of operating system is installed on your system, you must upgrade the Operating System (OS) version to HP-UX 11i version 2.0. After OS upgrade, the VxVM version 3.5 is available. Install VxVM from the product disc to overwrite the 3.5 version with version 4.1. For more information, see *VERITAS Storage Foundation Installation Guide.*

- <span id="page-24-3"></span>You must run the script vxstart\_vvr that resides in  $/\text{usr}/\text{sbin}$  directory.
- Volumes with Dirty Region Logs (DRLs) cannot be associated with an Replicated Volume Group (RVG). If you plan to associate existing volumes that have DRLs with an RVG, remove the DRLs first. To remove a DRL from a volume, use the following command:
	- # **vxassist -g** *diskgroup* **remove log** *volume\_name* **nlog=0**
- <span id="page-24-2"></span>◆ Use vxdiskadm to initialize any new disks and to create disk groups.

To use the new features of VVR 4.1, upgrade the version of each disk group by entering the following command:

```
# vxdg upgrade diskgroup
```
◆ Use vxlictest to verify that VVR is licensed.

```
# vxlictest -n "VERITAS Volume Manager" -f VVR
```
### <span id="page-24-1"></span>**Installing the VVR Packages Using the swinstall Command**

- **To install the optional VVR packages using the swinstall command** 
	- **1.** Log in as root.
	- **2.** Create a directory for installation:

#### # **mkdir /tmp/install**

**3.** Insert the software disc with the VVR software in to the DVD drive of your system.

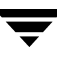

**4.** Mount the disc and go to the directory that contains the software packages as follows:

```
# /usr/sbin/pfs_mount -t rrip /dev/dsk/c#t#d# /dvdrom
# cd /dvd_path/depot
```

```
Note Install the packages in the order specified below to ensure proper installation (for 
      example, you must install VRTSvxvm before VRTSvmpro). If any of the packages are 
      already installed on your system as a result of other VERITAS product installations, 
      a message displays.
```
**5.** Use the following command to install the optional software packages:

To do it interactively:

Register the depot using the command:

#### # **swreg -l depot /dvd\_path/depot**

Install the optional packages using the command:

#### <span id="page-25-0"></span># **swinstall /dvd\_path/depot VRTSobgui VRTSjre VRTSweb VRTSvrw** \ **VRTSvcsvr VRTSmcsg VRTSvmdoc VRTSvrdoc VRTSvmman** \ **VRTSap VRTStep**

The system prints out a series of status messages as the installation progresses and prompts you for any required information, such as the license key. Answer all questions asked during the installation.

To do it non-interactively:

#### **# swinstall -s /dvd\_path/depot VRTSobgui VRTSjre VRTSweb VRTSvrw** \ **VRTSvcsvr VRTSmcsg VRTSvmdoc VRTSvrdoc VRTSvmman** \ **VRTSap VRTStep**

<span id="page-25-1"></span>After installing VVR, use the VERITAS product installer to configure VVR. See ["Configuring VERITAS Volume Replicator" on page 39](#page-50-2). Configuring VVR using the VERITAS product installer also starts the VVR processes. If you intend to maintain the existing or default configuration, you can start the VVR processes using the vxstart\_vvr script in the /usr/sbin directory.

## <span id="page-26-1"></span><span id="page-26-0"></span>**Upgrading VERITAS Volume Replicator 3**

This chapter explains how to upgrade VERITAS Volume Replicator (VVR) in the following situations:

**Note** VVR 4.1 is supported only on HP-UX 11i version 2.0. You must therefore upgrade the operating system first, before proceeding with the upgrade procedures.

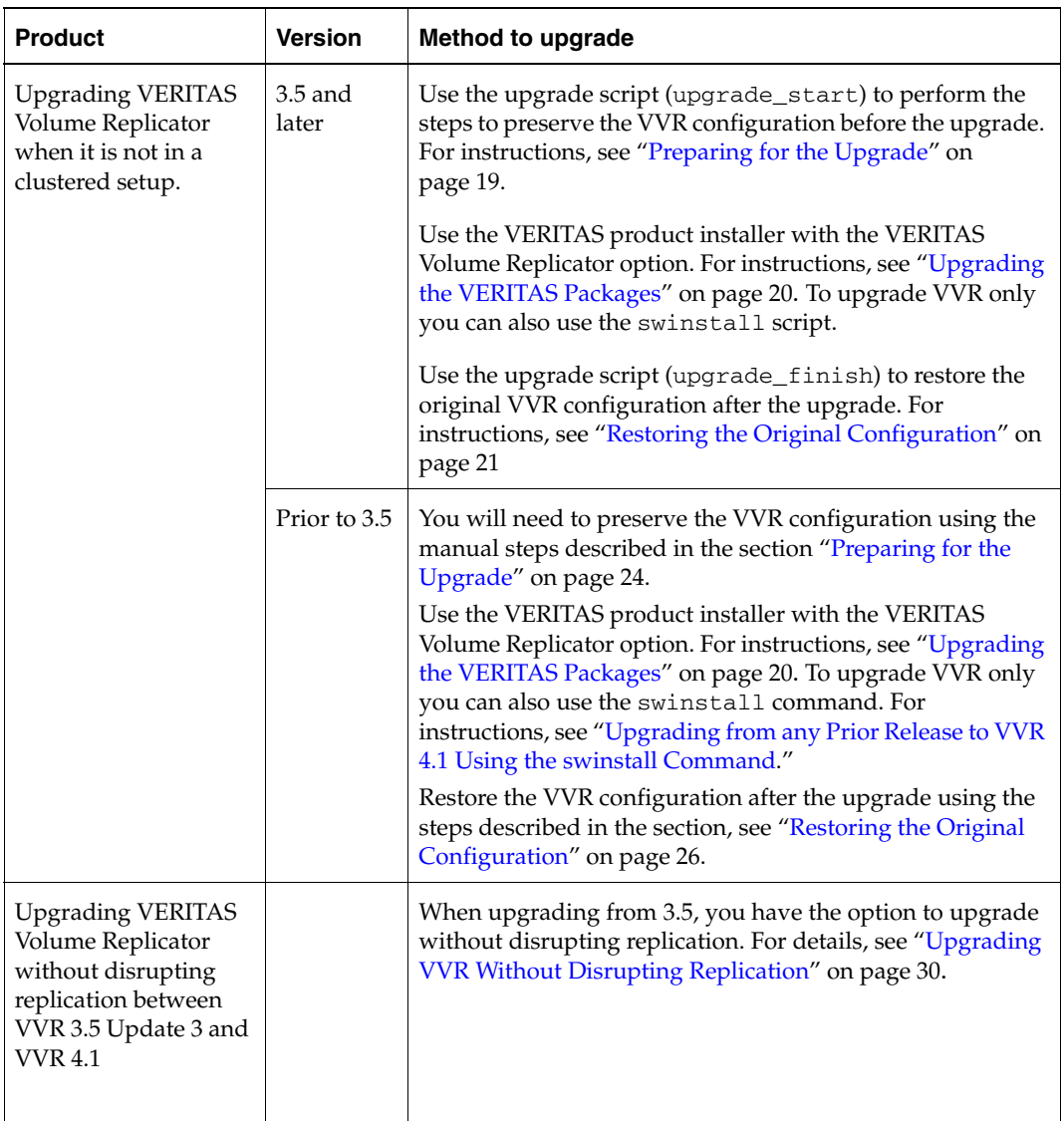

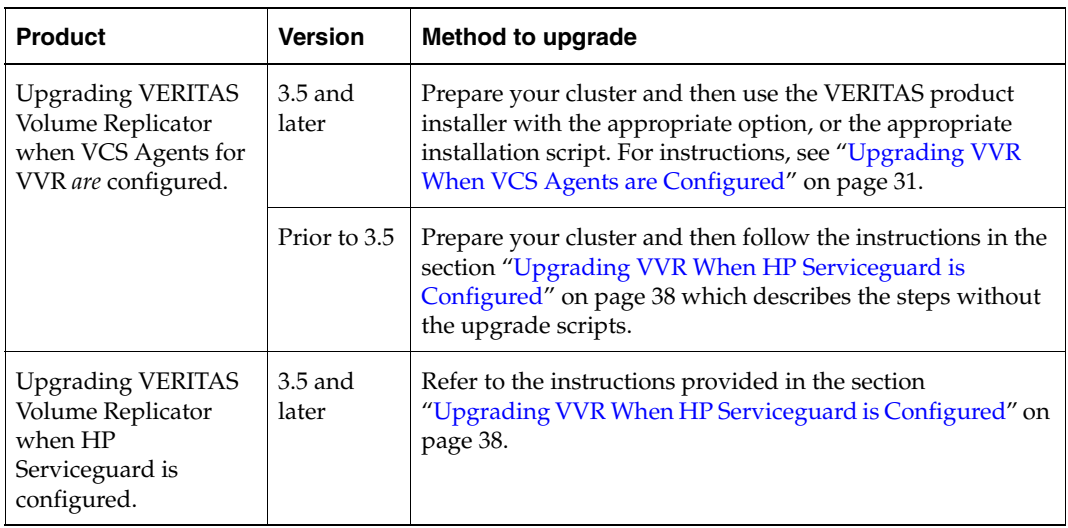

## <span id="page-29-0"></span>**Upgrading from VVR 3.5 or Later using the Product Installer**

Note that Volume Replicator Administrative Services (VR-AS) has been integrated with VVR, that is, VR-AS is no longer a separate package; VR-AS is upgraded when VVR is upgraded.

This section describes the procedure for upgrading, using the VERITAS product installer. You can use the VERITAS product installer to upgrade from VVR 3.5 or later. This is the recommended method of upgrading. Prior to this however you must make sure that you have upgraded the operating system the HP-UX 11i version 2.0.

To upgrade VVR only, use the VERITAS product installer and select the VERITAS Volume Replicator option. You can also use the installvvr script.

If you have multiple VERITAS products, select the option for the appropriate VERITAS product suite, and refer to the corresponding installation guide for more details. For example, if you have VERITAS Storage Foundation installed, select VERITAS Storage Foundation in the VERITAS product installer, or use the installsf script. For details, see the *VERITAS Storage Foundation Installation Guide*.Refer to the *Getting Started Guide* for a complete list of VERITAS products, including the associated installation script names and where to find documentation about installation.

If required, refer to ["Configuring VERITAS Volume Replicator" on page 39](#page-50-2) to configure VVR after the upgrade.

**Note** If you have multiple VERITAS products, we strongly recommend using the option to upgrade the entire product suite rather than upgrading each product individually. This ensures that upgrade steps are done in the proper order and product interdependencies are met.

## <span id="page-29-2"></span><span id="page-29-1"></span>**Preserving the Original VVR Configuration Using Upgrade Scripts**

To upgrade to the latest version of VVR you will need to perform an OS upgrade. After OS upgrade, the VxVM version 3.5 is available. Install VxVM from the product disc to overwrite the 3.5 version with version 4.1. For more information, see the *VERITAS Storage Foundation Installation Guide*. Enable VVR by using the appropriate license.

This section describes the procedure that you must perform before and after upgrading to the latest VxVM version. This can be done with or without the scripts. We recommend that you perform the pre and post upgrade tasks using upgrade scripts. If you do not intend to upgrade to VVR 4.1 using upgrade scripts, refer to the section ["Preserving the](#page-34-1)  [Original VVR Configuration Without Using Upgrade Scripts" on page 23](#page-34-1).

**Note** The upgrade procedure retains the existing VxVM configuration. After upgrading, you can use the existing VxVM configuration, without running the vxinstall command.

To upgrade VVR, perform the following tasks in the order presented below:

- **1.** [Preparing for the Upgrade](#page-30-0)
- **2.** [Upgrading the VERITAS Packages](#page-31-0)
- **3.** [Restoring the Original Configuration](#page-32-0)

### <span id="page-30-1"></span><span id="page-30-0"></span>**Preparing for the Upgrade**

- **1.** Make sure that the disk groups that contain RVGs are at disk group version 80 or 90, if you are upgrading from any earlier version.
- **2.** Make sure the size of the SRL volume is greater than 110 MB. For instructions on resizing the SRL, refer to the *VERITAS Volume Replicator Administrator's Guide*.
- **3.** Stop all the applications involved in replication. For example, if a data volume contains a file system, unmount it.
- **4.** Verify that all the Primary RLINKs are up-to-date on all the hosts.
	- # **vxrlink -g** *diskgroup* **status** *rlink\_name*

**Caution** Do not continue until the Primary RLINKs are up-to-date.

**5.** Run the vvr\_upgrade\_start script on all hosts to save the original VVR configuration using the following command:

<span id="page-30-2"></span># **/dvd\_path/volume\_replicator/scripts/upgrade/vvr\_upgrade\_start**

**Note** The vvr\_upgrade\_start script will fail and revert back to the original configuration if it finds that the SRL size is less than 110 MB. It will stop with a message that prompts you to modify the SRL size. For detailed instructions on changing the SRL size, refer to the *VERITAS Volume Replicator Administrator's Guide*.

**6.** Remove the existing optional packages as described in ["Removing the VVR](#page-60-1)  [Packages" on page](#page-60-1) 49.

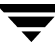

### <span id="page-31-0"></span>**Upgrading the VERITAS Packages**

#### On all hosts on which the upgrade is to be performed:

**1.** You must upgrade the OS to HP-UX 11i version 2.0 if you have an earlier version of the Operating System.

**Note** After OS upgrade, the VxVM version 3.5 is available. Install VxVM from the product disc to overwrite the 3.5 version with version 4.1. For more information, see *VERITAS Storage Foundation Installation Guide.*

<span id="page-31-1"></span>If you are upgrading from a version of VVR prior to VVR 3.5, make sure you change the default port number to 4145, which is an IANA assigned number. To retain the existing port numbers, issue the vrport heartbeat command.

After upgrading to VxVM 4.1 on all the required hosts, reboot the system if it has not already rebooted, using the following command:

```
# /usr/sbin/shutdown -y
```
- **2.** If the software disc is not mounted, mount it using the instructions provided in the section ["Mounting the Software Disc" on page](#page-15-3) 4.
- **3.** Start the product installer:
	- # **cd /***dvd\_path*
	- # **./installer**
- **4.** Select Install a Product.
- **5.** Select the appropriate product name:
	- If you are upgrading VVR only, use the VERITAS Volume Replicator option.
	- If you are upgrading multiple VERITAS products, select the appropriate option in the product installer to update all the VERITAS products at the same time.

**Note** If you have multiple VERITAS products, we strongly recommend using the option to upgrade the entire product suite rather than upgrading each product individually. This ensures that upgrade steps are done in the proper order and dependencies are met.

Refer to the appropriate installation guide for detailed instructions.

**6.** Follow the prompts.

The script displays the name of the directory used for the upgrade. The upgrade directory is created in  $/\text{var}/\text{tmp}$  on the host from which the upgrade procedure was begun. The upgrade directory has the name vvr\_upgrade\_*hostname\$timestamp*  where the *hostname* is the machine being upgraded, and *\$timestamp* is the same digit sequence as the suffix of the log file created for the current session.

For example, the directory /var/tmp/vvr\_upgrade\_seattle126061743 contains the upgrade files for the host seattle.

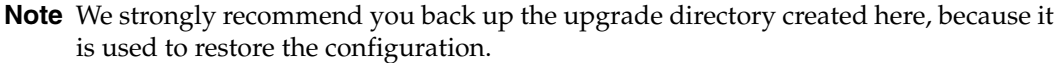

**7.** The script prompts you whether you want to configure the product at this time. If you are upgrading VVR, configure VVR after rebooting your machine.

When the script completes, it displays messages similar to the following:

CPI WARNING V-9-111-1114 You have completed upgrading VxVM on some or all of the systems. Reboot your systems at this time. During the reboot your default disk group will be set to rootdg for you. After a system has come up, you may configure the default disk group using the command, vxdctl defaultdg. Review the manual page for vxdctl(1M) for further details.

**8.** When the upgrade completes, the hosts that are being upgraded must be rebooted. After the hosts reboot, follow the steps in ["Restoring the Original Configuration."](#page-32-0) 

### <span id="page-32-1"></span><span id="page-32-0"></span>**Restoring the Original Configuration**

**1.** On all Secondary hosts, make sure the data volumes on the Secondary are the same length as the corresponding ones on the Primary. To shrink volumes on the Secondary that are no longer of the same length as those on the Primary, use the following command on each volume on the Secondary:

#### # **vxassist -g** *diskgroup* **shrinkto** *volume\_length*

where *volume\_length* is the length of the volume on the Primary.

**2.** Issue the following command on all the hosts to complete the upgrade. If a host contains only Secondary RVGs, we recommend that you first run the following command on that host:

# **/dvd\_path/volume\_replicator/scripts/upgrade/vvr\_upgrade\_finish**

<span id="page-33-4"></span><span id="page-33-0"></span>The vvr\_upgrade\_finish script upgrades only the SRL, after which, the RVG cannot work with the earlier versions of VxVM or VVR. Also, the vvr\_upgrade\_finish script does not automatically upgrade the disk group version. To use the new features in this release, upgrade the disk group using the vxdg upgrade *diskgroup* command.

<span id="page-33-5"></span>**3.** Starting with VVR 4.1, a new tunable, vol\_rvio\_maxpool\_sz, serves the same purpose as the voliomem\_maxpool\_sz tunable.

<span id="page-33-3"></span><span id="page-33-2"></span>**Note** If you have previously tuned the value of the voliomem\_maxpool\_sz tunable for your installation, we recommend that you set the vol\_rvio\_maxpool\_sz tunable to be the same value for this release.

- **a.** Type sam to bring up the SAM interface.
- **b.** Use the Tab key to move the control to the SAM Areas display.
- **c.** Select the Kernel Configuration area to display a list of options from which you must select Kernel configuration <character Mode>. From the Kernel Configuration display select Tunables.
- **d.** Scroll to the required parameter and select it. Use the Modify Configurable Parameter from the Actions option to modify the parameter as follows:

vol\_rvio\_maxpool\_sz=*value*;

where the *value* is the same as the existing value for voliomem\_maxpool\_sz. If you are upgrading from any prior release, the value for voliomem\_maxpool\_sz is found in SAM database. The change will take effect only after the next system reboot.

**e.** To use this value in the current session before reboot, run the following command on the Primary:

#### <span id="page-33-1"></span># **vxtune vol\_rvio\_maxpool\_sz** *value*

where the *value* is the same as the existing value for voliomem\_maxpool\_sz.

**Note** Do not remove the voliomem\_maxpool\_sz tunable from the SAM database, file if VxVM is using this tunable to set the MAXPOOL size.

## <span id="page-34-0"></span>**Upgrading from any Prior Release to VVR 4.1 Using the swinstall Command**

If you are upgrading from a release prior to VVR 3.5 then you must perform the pre and post upgrade tasks using the method described in this section. If you are upgrading from release 3.5 and later you can use the upgrade scripts to perform the pre and post upgrade tasks as described in section ["Preserving the Original VVR Configuration Using Upgrade](#page-29-1)  [Scripts" on page 18](#page-29-1).

### <span id="page-34-1"></span>**Preserving the Original VVR Configuration Without Using Upgrade Scripts**

This section explains how to upgrade to VVR 4.1 using individual commands, instead of the VVR upgrade scripts.

**Note** The upgrade procedure retains the existing VxVM configuration. After upgrading, you can use the existing VxVM configuration, without running the vxinstall command.

If you are upgrading from a version of VVR prior to VVR 3.5, make sure you change the default port number to 4145, which is an IANA assigned number. For more information, refer to the *VERITAS Volume Replicator Planning and Tuning Guide*.

To upgrade VVR, perform the following tasks in the order presented below:

- **1.** [Preparing for the Upgrade](#page-35-0)
- **2.** [Upgrading the VERITAS Packages](#page-37-0)
- **3.** [Restoring the Original Configuration](#page-37-1)

### <span id="page-35-1"></span><span id="page-35-0"></span>**Preparing for the Upgrade**

- Make sure that the disk groups that contain RVGs are at disk group version 80 or 90, if you are upgrading from any earlier version.
- ◆ Make sure the size of the SRL volume is greater than 110 MB. For instructions on resizing the SRL, refer to the *VERITAS Volume Replicator Administrator's Guide*.

#### **On both the Primary and the Secondary**

If you are upgrading from VVR 3.2 to VVR 4.1, do the following:

❖ If the following environment variables have been previously set in the file /sbin/init.d/vras-vradmind.sh, note down their values:

<span id="page-35-3"></span><span id="page-35-2"></span>VRAS\_DEBUG\_LOG\_TAGS VRAS\_LOG\_MAXLEN OR

❖ Copy the /sbin/init.d/vras-vradmind.sh file to a location that you can access after the system reboots.

#### **Perform the following steps on the Primary:**

- **1.** Stop all the applications involved in replication. For example, if a data volume contains a file system, unmount it.
- **2.** Stop all the RVGs:

#### # **vxrvg -g** *diskgroup* **stop** *rvg\_name*

**3.** Verify that all the RLINKs are up-to-date.

**Caution** Do not continue until the RLINKs are up-to-date.

# **vxrlink -g** *diskgroup* **status** *rlink\_name*

**4.** To make sure that VVR does not replicate until the upgrade is complete, detach all the RLINKs from the RVGs:

# **vxrlink -g** *diskgroup* **det** *rlink\_name*

- **5.** Copy the /etc/vx/vras/vras\_env and /etc/vx/vvrports files at some location from where you can access them after the upgrade.
- **6.** Dissociate the SRL volume from each RVG.

**Note** Any checkpoints that you have created will be lost after dissociating the SRL.

#### # **vxvol -g** *diskgroup* **dis** *srl\_name*

**7.** To resolve problems with DCMs in earlier releases, remove all DCMs from stripe-mirror volumes.

For each RLINK, if srlprot is set to dcm, change it to override:

<span id="page-36-1"></span><span id="page-36-0"></span># **vxedit -g** *diskgroup* **set srlprot=override** *rlink\_name*

For each stripe-mirror volume, remove the DCM:

# **vxassist -g** *diskgroup* **remove log** *volume* **nlog=0**

- **Perform the following steps on all Secondary nodes:** 
	- **1.** Stop all the RVGs:
		- # **vxrvg -g** *diskgroup* **stop** *rvg\_name*
	- **2.** To make sure that VVR does not replicate until the upgrade is complete, detach all the RLINKs from the RVGs:
		- # **vxrlink -g** *diskgroup* **det** *rlink\_name*
	- **3.** Dissociate the SRL volume from each RVG.

**Note** Any checkpoints that you have created will be lost after dissociating the SRL.

```
# vxvol -g diskgroup dis srl_name
```
**4.** To resolve problems with DCMs in earlier releases, remove all DCMs from stripe-mirror volumes.

For each RLINK, if srlprot is set to dcm, change it to override:

# **vxedit -g** *diskgroup* **set srlprot=override** *rlink\_name*

For each stripe-mirror volume, remove the DCM:

# **vxassist -g** *diskgroup* **remove log** *volume* **nlog=0**

**5.** Copy the /etc/vx/vras/vras\_env and /etc/vx/vvrports files at some location from where you can access them after the upgrade.

#### ▼ **Uninstalling the optional packages**

Remove the existing optional packages as described in ["Removing the VVR Packages" on](#page-60-1)  [page 49.](#page-60-1)

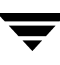

### <span id="page-37-0"></span>**Upgrading the VERITAS Packages**

#### **On both the Primary and the Secondary:**

**1.** You must upgrade to HP-UX 11i version 2.0 with VVR 4.1.

**Note** After OS upgrade, the VxVM version 3.5 is available. Install VxVM from the product disc to overwrite the 3.5 version with version 4.1. For more information, see *VERITAS Storage Foundation Installation Guide.*

<span id="page-37-3"></span>If you are upgrading from a version of VVR prior to VVR 3.5, make sure you change the default port number to 4145, which is an IANA assigned number. To retain the existing port numbers, issue the command:

vrport heartbeat <port\_number>

**2.** After upgrading to VxVM 4.1 on all the required hosts, reboot the system if it has not already rebooted, using the following command:

```
# /usr/sbin/shutdown -y
```

```
Note During the reboot process, ignore the following error messages that appear on 
     the Primary console:
     VxVM VVR vxrlink ERROR V-5-1-3371 Can not recover rlink_name. 
     rvg_name is in PASSTHRU mode
     VxVM VVR vxrlink ERROR V-5-1-3473 Log header I/O error
     Also ignore the following error message that appears on the Secondary console:
```
WARNING: VxVM VVR vxio V-5-0-0 Rlink *rlink\_name* is stale and not replicating

**3.** Install the new packages, as described in the section "Installing VVR Packages Using [the swinstall Command" on page](#page-23-4) 12.

For a list of packages, refer to ["List of Required and Optional Packages for VVR" on](#page-18-1)  [page](#page-18-1) 7.

### <span id="page-37-2"></span><span id="page-37-1"></span>**Restoring the Original Configuration**

- **Perform the following steps on all Secondary nodes:** 
	- **1.** Associate the SRL back to the RVG:

```
# vxvol -g diskgroup aslog rvg_name srl_name
```
**2.** Before attaching the RLINKs, make sure that the data volumes on the Primary are the same length as the corresponding ones on the Secondary. To shrink volumes that are longer on the Secondary than the Primary, use the following command on each volume on the Secondary:

# **vxassist -g** *diskgroup* **shrinkto** *volume\_length*

where *length* is the length of the volume on the Primary.

<span id="page-38-1"></span>**3.** If you are upgrading from a version prior to VVR 3.5, use the vxprint command to display the local\_host attribute of an RLINK; otherwise go to the [step](#page-38-0) 7.

```
# vxprint -l rlink_name
```
- **4.** Copy the tunables from the files that you had saved when performing the steps provided in [Preparing for the Upgrade](#page-35-0) to the current configuration files.
- **5.** Start the VVR daemons:

```
# /usr/sbin/vxstart_vvr
```
**6.** For releases prior to VVR 3.5, set the new IANA assigned port number for each RLINK by resetting the local\_host attribute to the local\_host value displayed in [step](#page-38-1) 3:

**# vxedit -g** *diskgroup* **set local\_host=***host\_name rlink\_name*

<span id="page-38-0"></span>**7.** Attach the RLINKs to the RVG:

# **vxrlink -g** *diskgroup* **-f att** *rlink\_name*

#### **Perform the following steps on the Primary:**

**1.** Associate the SRL back to the RVG:

# **vxvol -g** *diskgroup* **aslog** *rvg\_name srl\_name*

**2.** Recover the RLINKs:

# **vxrlink -g** *diskgroup* **recover** *rlink\_name*

Ignore the following error message if it occurs:

RLINK *rlinkname* is already recovered.

<span id="page-38-2"></span>**3.** If you are upgrading from a release prior to VVR 3.5, use the vxprint command to display the local\_host attribute of an RLINK.

# **vxprint -l** *rlink\_name*

- **4.** Copy the tunables from the files that you had saved when performing the steps provided in [Preparing for the Upgrade](#page-35-0) to the current configuration files.
- **5.** Start the VVR daemons:

# **/usr/sbin/vxstart\_vvr**

**6.** For releases prior to VVR 3.5, set the new IANA assigned port number for each RLINK by resetting the local\_host attribute to the local\_host value displayed in [step](#page-38-2) 3.

```
# vxedit -g diskgroup set local_host=host_name rlink_name
```
**7.** Attach the RLINKs to the RVG:

**Caution** Do this only for RLINKs for which you performed all the steps in "Preparing" [for the Upgrade" on page](#page-30-0) 19.

```
# vxrlink -g diskgroup -f att rlink_name
```
- **Perform the following steps on the Primary and all Secondary nodes** 
	- **1.** If you are upgrading from VVR 3.2 to VVR 4.1, set the previously noted down values of the environment variables VRAS\_DEBUG\_LOG\_TAGS and VRAS\_LOG\_MAXLEN in the /etc/vx/vras/vras env file.

If you change the values in the /etc/vx/vras/vras\_env file, restart the VVR servers as follows:

To stop the VVR servers:

# **/sbin/init.d/vras-vradmind.sh stop**

# **/sbin/init.d/vxrsyncd.sh stop**

To restart the VVR servers:

- # **/sbin/init.d/vras-vradmind.sh start**
- # **/sbin/init.d/vxrsyncd.sh start**
- **2.** After the upgrade, add DCMs back to each volume from which you removed them:

<span id="page-39-2"></span><span id="page-39-0"></span># **vxassist -g** *diskgroup* **addlog** *volume* **logtype=dcm**

When all DCMs have been added, if srlprot was previously set to dcm for an RLINK, set srlprot back to dcm:

# **vxedit -g** *diskgroup* **set srlprot=dcm** *rlink\_name*

**3.** Start the RVG:

# **vxrvg -g** *diskgroup* **start** *rvg\_name*

**Note** Importing a disk group created on a previous version of VxVM does not automatically upgrade the disk group to the current version. To use the new features, upgrade all disk groups using the following command: # **vxdg upgrade** *diskgroup*

**4.** Starting with VVR 4.1, a new tunable, vol\_rvio\_maxpool\_sz, serves the same purpose as the voliomem\_maxpool\_sz tunable.

<span id="page-40-2"></span><span id="page-40-1"></span>If you set the voliomem\_maxpool\_sz tunable in a prior release, you must set the vol\_rvio\_maxpool\_sz tunable for this release.

- **a.** Type sam to start the SAM interface.
- **b.** Use the Tab key to move the control to the SAM areas display.
- **c.** Select the Kernel Configuration area to display a list of options from which you must select Kernel configuration <character Mode>. From the Kernel Configuration display, select Tunables.
- **d.** Scroll to the required parameter and select it. Use the Modify Configurable Parameter from the Actions option to modify the parameter as follows:

vol\_rvio\_maxpool\_sz=*value*;

where the *value* is the same as the existing value for voliomem\_maxpool\_sz. If you are upgrading from any earlier release, the value for voliomem\_maxpool\_sz is found in SAM database. The change takes effect only after the next system reboot.

**e.** To use this value in the current session before reboot, run the following command on the Primary:

```
# vxtune vol_rvio_maxpool_sz value
```
where the *value* is the same as the existing value for voliomem\_maxpool\_sz.

**Note** Do not remove the voliomem\_maxpool\_sz tunable from the SAM database file if VxVM is using this tunable to set the MAXPOOL size.

## <span id="page-41-0"></span>**Upgrading VVR Without Disrupting Replication**

This section describes the upgrade procedure from VVR 3.5 Update 3 to VVR 4.1 when replication is in progress, assuming that you do not need to upgrade all the hosts in the RDS, simultaneously. For information about setting up replication between versions, see ["Planning an Upgrade from VVR 3.5 Update 3" on page 4](#page-15-4).

Considering that initially both the Primary and the Secondary have 3.5 Update 3 installed, the upgrade can be performed either on the Primary or on the Secondary. Following are two set of steps, one for the Primary upgrade and one for the Secondary.

**Note** If you have a cluster setup, you must upgrade all the nodes in the cluster at the same time. For more information on upgrading VVR when VCS is present, refer to ["Upgrading VVR When VCS Agents are Configured" on page](#page-42-0) 31.

## <span id="page-41-1"></span>**Upgrading on the Secondary**

**1.** Stop replication to the Secondary host by initiating a Primary pause:

# **vradmin -g** *diskgroup* **pauserep** *local\_rvgname sec\_hostname*

- **2.** Follow the instructions provided in ["Upgrading from VVR 3.5 or Later using the](#page-29-0)  [Product Installer" on page](#page-29-0) 18 to upgrade from VVR 3.5 Update 3 to VVR 4.1 on the Secondary.
- **3.** Resume the replication from the Primary:
	- # **vradmin -g** *diskgroup* **resumerep** *local\_rvgname sec\_hostname*

### <span id="page-41-2"></span>**Upgrading on the Primary**

To reduce application downtime while upgrading, refer to ["Planning an Upgrade from](#page-15-4)  [VVR 3.5 Update 3" on page 4](#page-15-4).

Follow the instructions provided in ["Upgrading from VVR 3.5 or Later using the Product](#page-29-0)  [Installer" on page 18](#page-29-0) to upgrade from VVR 3.5 Update 3 to VVR 4.1 on the Primary.

## <span id="page-42-2"></span><span id="page-42-0"></span>**Upgrading VVR When VCS Agents are Configured**

This section details the procedure for upgrading VVR when VCS is present, with and without using upgrade scripts.

<span id="page-42-8"></span><span id="page-42-7"></span>**Note** We recommend that you upgrade VVR using upgrade scripts. The vvr\_upgrade\_start and the vvr\_upgrade\_finish scripts can be found on the VERITAS software disc under the foundation\_suite/volume\_replicator/scripts/ directory.

If you do not intend to use the vvr\_upgrade\_start script, perform the steps listed under the section ["Preparing for the Upgrade" on page 24](#page-35-0).

To upgrade VVR, perform the following tasks:

- [Determining the Nodes on Which the RVG Resource is Online](#page-42-1)
- [Freezing the Service Groups and Stopping all the Applications](#page-43-0)
- [Preparing for the Upgrade VVR When VCS is Present](#page-44-0)
- [Upgrading VERITAS Packages When VCS is Present](#page-45-0)
- **[Unfreezing the Service Groups](#page-45-1)**
- **[Restoring the Original Configuration](#page-46-0)**

### <span id="page-42-6"></span><span id="page-42-1"></span>**Determining the Nodes on Which the RVG Resource is Online**

This section gives instructions for determining the nodes within a cluster on which VVR must be upgraded. Perform the following steps for the Primary and Secondary clusters.

- <span id="page-42-4"></span>**1.** Log in as the superuser.
- **2.** Make sure that /opt/VRTS/bin is in your PATH so that you can execute all the product commands.
- <span id="page-42-3"></span>**3.** Display the list of service groups that have RVG resources by typing the following command on any node in the cluster:

# **hares -display -type RVG -attribute Group**

<span id="page-42-5"></span>**4.** For each of the service groups listed in the output of [step](#page-42-3) 3, get the list of nodes on which the service group is present by typing the following command on any node in the cluster:

```
# hagrp -value group_name SystemList
```
Note the list of the nodes displayed in the output of the command.

**5.** Repeat [step](#page-42-4) 1 to [step](#page-42-5) 4 for each cluster.

### <span id="page-43-6"></span><span id="page-43-0"></span>**Freezing the Service Groups and Stopping all the Applications**

<span id="page-43-1"></span>**1.** On any node in the cluster, list the disk groups in your configuration, and note down the disk group names listed in the output for future use:

```
# hares -display -type RVG -attribute DiskGroup
```
The output displays a list of the disk groups that are under VCS control.

<span id="page-43-2"></span>**2.** For each disk group listed in the output in [step](#page-43-1) 1, list its corresponding disk group resource name:

# **hares -list DiskGroup=***diskgroup* **Type=DiskGroup**

<span id="page-43-5"></span>**3.** For each disk group resource name listed in the output in [step](#page-43-2) 2, get and note down the node on which the disk group is imported by typing the following command:

# **hares -display** *dg\_resname* **-attribute State**

The output displays the disk groups that are under VCS control and nodes on which the disk groups are imported.

- <span id="page-43-3"></span>**4.** Because the upgrade requires a reboot, cleanly shut down all applications as follows:
	- ◆ OFFLINE all application service groups that do not contain RVG resources.
	- $\blacklozenge$  If the application resources are part of the same service group as an RVG resource, then OFFLINE only the application resources.

**Note** You must also stop any remaining applications not managed by VCS.

**5.** On any node in the cluster, make the VCS configuration writable:

```
# haconf -makerw
```
**6.** On any node in the cluster, list the groups in your configuration:

```
# hagrp -list
```
<span id="page-43-4"></span>**7.** On any node in the cluster, freeze all service groups by typing the following command for each group name displayed in the output from step 5:

# **hagrp -freeze** *group\_name* **-persistent**

Note down the list of frozen service groups for future use.

<span id="page-44-1"></span>**8.** On any node in the cluster, save the configuration file (main.cf) with the groups frozen:

# **haconf -dump -makero**

**Note** Continue only after you have performed [step 1](#page-43-1) to [step 8](#page-44-1) for each node of the cluster.

**9.** Shut down VCS on each of the nodes that have been identified for upgrade, in the section ["Determining the Nodes on Which the RVG Resource is Online" on page](#page-42-1) 31.

For each node being upgraded, enter the following command on any node in the cluster:

```
# hastop -sys node_name... -force
```
**Note** Perform this step for all of the nodes that you are upgrading, on the Primary and Secondary clusters.

### <span id="page-44-2"></span><span id="page-44-0"></span>**Preparing for the Upgrade VVR When VCS is Present**

**1.** List the disk groups on each of the nodes by typing the following command on each node:

# **vxdisk -o alldgs list**

The output displays a list of the disk groups that are under VCS control and the disk groups that are not under VCS control. Note that disk groups that are not locally imported are displayed in parentheses.

**2.** If any of the disk groups in your VCS configuration that contain RVGs have not been imported on any node, import them by entering the following command on any node:

# **vxdg -t import** *diskgroup*

**3.** For the remaining disk groups listed for each node in step 1, if any disk group is not imported, then import the disk group by typing the following command on the appropriate node:

# **vxdg import** *diskgroup*

**4.** If a disk group is already imported, then recover the disk group by typing the following command on the node on which it is imported:

```
# vxrecover -bs
```
**5.** Verify that all the Primary RLINKs are up to date on all the Primary nodes on which applications were OFFLINED or stopped in [step](#page-43-3) 4 of the section ["Freezing the Service](#page-43-0)  [Groups and Stopping all the Applications" on page](#page-43-0) 32.

```
# vxrlink -g diskgroup status rlink_name
```
**Note** Do not continue until the Primary RLINKs are up to date.

- **6.** To preserve the original VVR configuration perform one of the following tasks:
	- **a.** Run the vvr\_upgrade\_start script on the nodes that are to be upgraded, before upgrading your installation.
- **Note** The vvr\_upgrade\_start script can be found on the *VERITAS* software disc under the foundation\_suite/volume\_replicator/scripts/ directory. Use the upgrade scripts only for VERITAS versions 3.5 and later. For versions prior to 3.5 you must manually perform the tasks to preserve the configuration.
	- # **/dvd\_path/volume\_replicator/scripts/upgrade/vvr\_upgrade\_start**
	- **b.** To preserve the VVR configuration without using upgrade scripts, perform the steps prelisted under the section ["Preparing for the Upgrade" on page](#page-35-0) 24.

### <span id="page-45-3"></span><span id="page-45-0"></span>**Upgrading VERITAS Packages When VCS is Present**

**Note** Upgrade VVR only after you have completed the steps provided in the section ["Preparing for the Upgrade VVR When VCS is Present" on page](#page-44-0) 33, on the Primary and Secondary clusters. You must upgrade VVR on the nodes identified by the steps in the section ["Determining the Nodes on Which the RVG Resource is Online" on](#page-42-1)  [page](#page-42-1) 31 for the Primary and Secondary cluster.

To upgrade to VVR packages using the product installer, refer to the information provided in the section ["Upgrading the VERITAS Packages" on page 20.](#page-31-0)

To upgrade to VVR packages using the swinstall command, refer to the information provided in the section ["Upgrading the VERITAS Packages" on page 26.](#page-37-0)

### <span id="page-45-2"></span><span id="page-45-1"></span>**Unfreezing the Service Groups**

**1.** On any node in the cluster, make the VCS configuration writable:

```
# haconf -makerw
```
**2.** Unfreeze all service groups that were frozen in [step](#page-43-4) 7 of the section ["Freezing the](#page-43-0)  [Service Groups and Stopping all the Applications" on page](#page-43-0) 32, by typing the following command on any node in the cluster:

```
# hagrp -unfreeze service_group -persistent
```
**3.** Save the configuration on any node in the cluster.

```
# haconf -dump -makero
```
**4.** Bring the respective IP resources online on each node listed in [step](#page-43-5) 3 of the section ["Freezing the Service Groups and Stopping all the Applications" on page](#page-43-0) 32, by typing the following command on any node in the cluster. This IP is the virtual IP that is used for replication within the cluster.

# **hares -online** *ip\_name* **-sys** *system*

### <span id="page-46-2"></span><span id="page-46-0"></span>**Restoring the Original Configuration**

- **1.** Upgrade VVR on all the nodes in the Primary and Secondary clusters.
- <span id="page-46-1"></span>**2.** Import all the disk groups in your VVR configuration.

```
# vxdg -t import diskgroup
```
Each disk group should be imported onto the same node on which it was online when the upgrade was performed. The reboot after the upgrade could result in another node being online; for example, because of the order of the nodes in the AutoStartList. In this case, switch the disk groups to the node which was originally online using the following command:

# **hagrp -switch** *diskgroup* **-to** *system*

**3.** Recover all the disk groups by typing the following command on the node on which the disk group was imported in [step](#page-46-1) 2 above:

# **vxrecover -bs**

**4.** On all nodes that are Secondary hosts of VVR, make sure the data volumes on the Secondary are the same length as the corresponding ones on the Primary. To shrink volumes that are longer on the Secondary than the Primary, use the following command on each volume on the Secondary:

```
# vxassist -g diskgroup shrinkto volume_name volume_length
```
where *volume\_length* is the length of the volume on the Primary.

**Note** Do not continue until you complete this step on all the nodes in the Primary and Secondary clusters on which VVR is upgraded.

**5.** Restore the configuration according to the method you used for preserving the configuration:

#### **If you used the upgrade scripts to preserve the configuration for upgrading from VVR 3.5**

**a.** Complete the upgrade by running the vvr\_upgrade\_finish script on all the nodes on which VVR was upgraded. We recommend that you first run the vvr\_upgrade\_finish script on each node that is a Secondary host of VVR.

<span id="page-47-1"></span>The vvr\_upgrade\_finish script can be found on the *VERITAS* software disc under the foundation\_suite/volume\_replicator/scripts/ directory.

**b.** To run the vvr\_upgrade\_finish script, type the following command:

```
# /dvd-path/volume_replicator/scripts/vvr_upgrade_finish
```
**c.** Attach the RLINKs to the RVG:

```
# vxrlink -g diskgroup -f att rlink_name
```
If the following messages appear on any node, go to [step](#page-47-0) d; otherwise, skip to [step](#page-48-0) 6. vxvm:vxrlink: INFO: V-5-0-5298 Unable to establish connection with remote host remote\_hostname, retrying. vxvm:vxrlink: ERROR: V-5-0-5579 Unable to establish connection with remote remote\_hostname.

<span id="page-47-0"></span>**d.** Start vradmind on the remote host using the command

# **/sbin/init.d/vras-vradmind.sh start**

**e.** Attach the RLINKs on the nodes on which the messages were displayed:

# **vxrlink -g** *diskgroup* **-f att** *rlink\_name*

**If you did not use the upgrade scripts to preserve the configuration for upgrading from releases prior to VVR 3.5**

- **a.** Perform the steps listed under the section "Restoring the Original Configuration" [on page](#page-37-1) 26.
- **b.** Attach the RLINKs to the RVG:
	- # **vxrlink -g** *diskgroup* **-f att** *rlink\_name*

If the following messages appear on any node, go to [step](#page-48-1) c; otherwise, skip to [step](#page-48-0) 6.

vxvm:vxrlink: INFO: V-5-0-5298 Unable to establish connection with remote host remote\_hostname, retrying. vxvm:vxrlink: ERROR: V-5-0-5579 Unable to establish connection with remote remote\_hostname.

<span id="page-48-1"></span>**c.** Start vradmind on the remote host using the command

```
# /sbin/init.d/vras-vradmind.sh start
```
**d.** Attach the RLINKs on the nodes on which the messages were displayed:

```
# vxrlink -g diskgroup -f att rlink_name
```
<span id="page-48-0"></span>**6.** Upgrade all the disk groups on all the nodes on which VVR has been upgraded:

```
# vxdg upgrade diskgroup
```
**7.** Restart the applications that were stopped.

## <span id="page-49-0"></span>**Upgrading VVR When HP Serviceguard is Configured**

#### ▼ **To upgrade VVR when HP Serviceguard is configured**

**1.** If VVR is configured to be highly available using HP Serviceguard, then before upgrading, we recommend that you halt the package:

#### **# cmhaltpkg** *pkg\_name*

- **2.** Upgrade VVR using the instructions provided in the following sections:
	- ◆ To upgrade from a release 3.5 and later, see ["Upgrading from VVR 3.5 or Later](#page-29-0)  [using the Product Installer" on page](#page-29-0) 18.
	- ◆ To upgrade from a release prior to 3.5 see ["Upgrading from any Prior Release to](#page-34-0)  [VVR 4.1 Using the swinstall Command" on page](#page-34-0) 23.

## <span id="page-50-2"></span><span id="page-50-0"></span>**Configuring VERITAS Volume Replicator 4**

This chapter explains how to configure VERITAS Volume Replicator (VVR). The Configuration Worksheet enables you to plan your VVR environment before going on to configuring VVR.

## <span id="page-50-1"></span>**Configuring VVR and Starting VVR Processes**

After you have purchased a VVR license, use the VERITAS product installer to configure and start VVR.

- **1.** Start the VERITAS product installer. The *Getting Started Guide*, included with the VERITAS products disc, provides complete information on using the product installer.
- **2.** Select the Configure an Installed Product option.
- **3.** At the prompt, enter the name of the system or systems on which you want to configure VVR.

Enter the system names separated by spaces on which to configure VVR: **seattle london**

**4.** The script performs an initial system check. The script confirms success by displaying information, such as the OS version, whether the communication is established with the remote hosts, and whether the required VVR packages are installed. When the initial system check completes, the following message is displayed:

Initial system check completed successfully.

**5.** Press Return to continue. The script proceeds to verify whether the required licenses are installed. If a valid license for VVR is not present, the script prompts you to enter a license. The script validates whether the license entered enables VVR. If you need a license, refer to ["Obtaining a License Key" on page](#page-12-4) 1. You cannot proceed until you enter a valid VVR license. If a valid VVR license is present on the system, the script provides the option to add additional licenses.

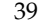

The following message displays when the license check is complete:

VVR licensing verified successfully.

**6.** Press **Return** to continue. The script prompts you to configure VVR.

```
Are you ready to configure VVR? [y,n,q] (y)
```
**7.** Press **Return** to continue. The script enables you to choose whether you want to use enclosure-based naming. If you enter **Y** to the enclosure-based naming question, the script decides whether the system is eligible for enclosure-based naming. If it is eligible, you will be asked to confirm that you want to go ahead. For more information about enclosure-based naming, refer to the VERITAS Volume Manager documentation.

Do you want to set up the enclosure-based naming scheme?  $[y,n,q,?]$ (n)

**8.** The script displays the default ports that will be used by VVR. Follow the instructions on the screen if you want to change the VVR ports.

Do you want to change any of the VVR ports on seattle?  $[y,n,q]$  (n) Do you want to use the same port settings on all systems? [y,n,q]  $(y)$ 

**9.** Change the VRAS log size if required.

The maximum size of the VRAS debug log on seattle is set to 30 MB. Do you want to change this ?  $[y,n,q]$  (n) Do you want to use the same setting on all systems?  $[y, n, q]$  (y)

**10.** Change the frequency of online stats collection, if required.

The frequency of online stats collection on seattle is set to per 10 seconds. Do you want to change the frequency of online stats collection on seattle ? [y,n,q] (n)

**11.** Change the maximum number of days that online stats are retained, if required.

The maximum number of days for which online stats can be retained is set to 3 on seattle

Do you want to change the maximum number of days for online stats ? [y,n,q] (n)

**12.** Configure the VVR tunables if required. For more information about the VVR tunables, refer to the *VERITAS Volume Replicator Tuning and Planning Guide*.

<span id="page-52-3"></span><span id="page-52-2"></span>Starting with VVR 4.1, a new tunable, vol\_rvio\_maxpool\_sz, serves the same purpose as the voliomem\_maxpool\_sz tunable.

If you set the voliomem\_maxpool\_sz tunable in a prior release, you must set the vol rvio maxpool sz tunable for this release.

Do you want to view or modify VVR tunables on any of the hosts? [y,n,q,?] (n)

The script displays a message indicating whether the configuration is successful. Press **Return** to continue.

**13.** To start the VVR processes (vradmind, vxnetd, and vxrsyncd), press **Return**.

Do you want to start VERITAS Volume Replicator processes now? [y,n,q] (y)

**14.** Confirm whether you want to set up default disk groups. The script determines whether the systems are eligible.

After setting up default disk groups and starting the VVR processes, the script displays the following messages:

VERITAS Volume Replicator was started successfully.

Configuration of VERITAS Volume Replicator 4.1 has completed successfully.

The script also displays the location of the log files which were created in the configuration process.

## <span id="page-52-1"></span><span id="page-52-0"></span>**Configuration Worksheet**

The configuration worksheet helps you plan the layout of a Replicated Data Set. Use one copy of the worksheet for each RVG on each host of the RDS, that is, one Primary and as many Secondaries as required. For example, for one Primary and two Secondaries you need three worksheets.

Note that VVR provides the planning tool VERITAS Volume Replicator Advisor (VRAdvisor) to help you determine an optimum VVR configuration that suits your business needs. For more information about VRAdvisor, see the *VERITAS Volume Replicator Advisor User's Guide*.

### <span id="page-53-0"></span>**Configuration Worksheet**

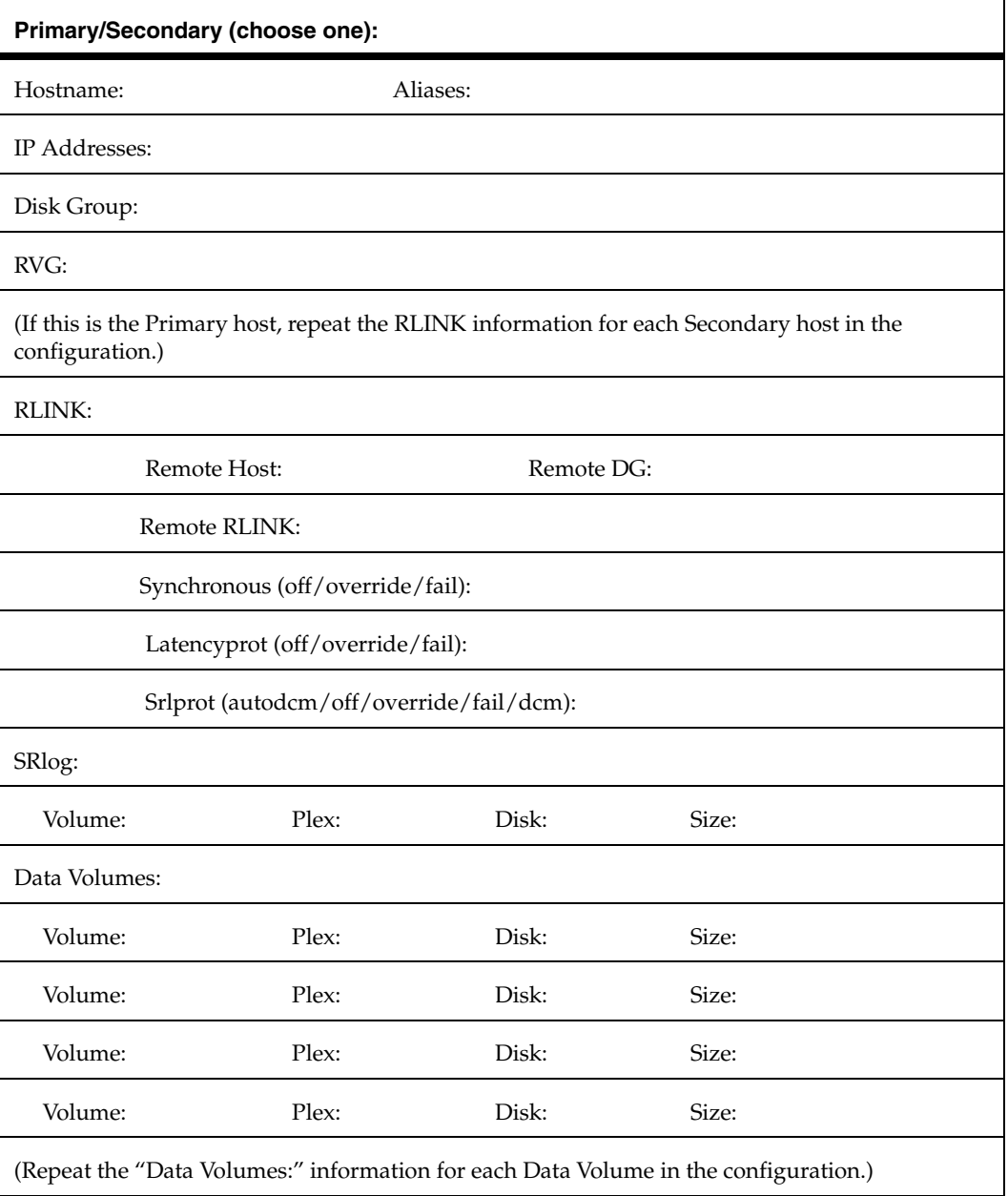

## <span id="page-54-1"></span><span id="page-54-0"></span>**Interfaces of VERITAS Volume Replicator**

You can configure, administer, and monitor VERITAS Volume Replicator (VVR) using one of the following interfaces:

Command-Line Interface (CLI)

<span id="page-54-2"></span>You can use the command-line interface of VVR to configure, administer, and monitor VVR in a distributed environment. For more information, see the *VERITAS Volume Replicator Administrator's Guide*.

◆ VVR VEA--Java-based desktop GUI

VERITAS Enterprise Administrator (VEA) is a Java-based Graphical User Interface (GUI) that can be used to configure and manage storage objects. VVR VEA enables you to configure, monitor, and administer VVR in a distributed environment. For more information, see Chapter 8, "Administering VVR Using VVR VEA" in the *VERITAS Volume Replicator Administrator's Guide*.

◆ Volume Replicator Web Console (VRW)--Web-based GUI

VERITAS Volume Replicator Web Console (VRW) is the Web-based Graphical User Interface of VVR. For information on configuring and administering VVR using VRW, see the *VERITAS Volume Replicator Web Console Administrator's Guide*.

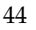

## <span id="page-56-3"></span><span id="page-56-0"></span>**Uninstalling VERITAS Volume Replicator 5**

This chapter explains how to uninstall VERITAS Volume Replicator (VVR). Uninstalling Volume Replicator involves removing the Replicated Data Set (RDS) and uninstalling VERITAS Volume Manager.

### <span id="page-56-1"></span>**Uninstalling the VCS Agents for VVR**

If VCS Agents for VVR are not installed on your system, go to ["Uninstalling VERITAS](#page-57-0)  [Volume Replicator \(VVR\)" on page 46](#page-57-0). To uninstall the VCS Agents for VVR, you must first disable the agents.

### <span id="page-56-4"></span><span id="page-56-2"></span>**Disabling the Agents on a System**

This section explains how to disable a VCS agent for VVR on a system. To disable an agent, you must change the service group containing the resource type of the agent to an OFFLINE state. Then, you can stop the application or switch the application to another system.

#### **To disable the agents**

**1.** Check whether any service group containing the resource type of the agent is online by typing the following command:

# **hagrp -state** *service\_group* **-sys** *system\_name*

If none of the service groups is online, skip to [step](#page-57-1) 3.

**2.** If the service group is online, take it offline by using one of the following commands:

To take the service group offline on one system and online it on another system, use the -switch option:

# **hagrp -switch** *service\_group* **-to** *system\_name*

To take the service group offline without bringing it online on any other system in the cluster, enter:

# **hagrp -offline** *service\_group* **-sys** *system\_name*

<span id="page-57-1"></span>**3.** Stop the agent on the system by entering:

# **haagent -stop** *agent\_name* **-sys** *system\_name*

When you get the message Please look for messages in the log file, check the file /var/VRTSvcs/log/engine\_A.log for a message confirming that each agent has stopped.

You can also use the ps command to confirm that the agent is stopped.

**4.** Now, remove the system from the SystemList of the service group. If you disable the agent on all the systems in the SystemList, you can also remove the service groups and resource types from the VCS configuration. For instructions, see the chapter on administering VCS from the command line in the *VERITAS Cluster Server User's Guide*.

Continue with ["Uninstalling VERITAS Volume Replicator \(VVR\)" on page](#page-57-0) 46. This removes the VCS agents for VVR package.

## <span id="page-57-0"></span>**Uninstalling VERITAS Volume Replicator (VVR)**

**Note** If you are upgrading VERITAS Volume Replicator, do not remove the Replicated Data Set, but only remove the VVR packages as described in ["Removing the VVR](#page-60-0)  [Packages" on page](#page-60-0) 49.

Uninstalling VERITAS Volume Replicator (VVR) involves performing the following tasks in the order presented below:

**✓** [Removing the Replicated Data Set](#page-58-0)

 $\vee$  [Removing the VVR Packages](#page-60-0)

For more information on the commands used in this chapter, see *VERITAS Volume Replicator Administrator's Guide*.

### <span id="page-58-2"></span><span id="page-58-0"></span>**Removing the Replicated Data Set**

This section gives the steps to remove a Replicated Data Set (RDS) when the application is either active or stopped.

- **To remove the Replicated Data Set** 
	- **1.** Verify that all RLINKs are up-to-date:

#### # **vxrlink -g** *diskgroup* **status** *rlink\_name*

If the Secondary is not required to be up-to-date, proceed to [step](#page-58-1) 2 and stop replication using the -f option with the vradmin stoprep command.

<span id="page-58-1"></span>**2.** Stop replication to the Secondary by issuing the following command on any host in the RDS:

<span id="page-58-4"></span>The vradmin stoprep command fails if the Primary and Secondary RLINKs are not up-to-date. Use the -f option to stop replication to a Secondary even when the RLINKs are not up-to-date.

#### # **vradmin -g** *diskgroup* **stoprep** *local\_rvgname sec\_hostname*

The argument local\_rvgname is the name of the RVG on the local host and represents its RDS.

The argument sec\_hostname is the name of the Secondary host as displayed in the output of the vradmin printrvg command.

**3.** Remove the Secondary from the RDS by issuing the following command on any host in the RDS:

#### # **vradmin -g** *diskgroup* **delsec** *local\_rvgname sec\_hostname*

The argument *local\_rvgname* is the name of the RVG on the local host and represents its RDS.

The argument *sec\_hostname* is the name of the Secondary host as displayed in the output of the vradmin printrvg command.

**4.** Remove the Primary from the RDS by issuing the following command on the Primary:

#### <span id="page-58-3"></span># **vradmin -g** *diskgroup* **delpri** *local\_rvgname*

When used with the  $-$ f option, the vradmin delpri command removes the Primary even when the application is running on the Primary.

The RDS is removed. Go on to uninstalling Volume Manager to uninstall VVR.

**5.** If you want to delete the SRLs from the Primary and Secondary hosts in the RDS, issue the following command on the Primary and all Secondaries:

```
# vxedit -r -g diskgroup rm srl_name
```
**6.** To uninstall the VVR packages, see ["Removing the VVR Packages" on page](#page-60-0) 49.

### <span id="page-60-1"></span><span id="page-60-0"></span>**Removing the VVR Packages**

If you want to remove the VVR software packages, use the uninstall program or the swremove command.

**To remove the VVR packages using the uninstall program** 

**1.** Insert the software disc, mount it, and enter the following commands:

```
# cd /dvd_path/volume_replicator
# ./uninstallvvr
```
The program prompts you to confirm whether you want to remove the packages that are being used by other VERITAS products.

**2.** Answer the set of questions depending on your requirements. Note that if you uninstall the VRTSvxvm package you will not be able to use the VERITAS Volume Manager functionality.

The program asks you to confirm that you want to remove VVR and then removes all the packages except the infrastructure packages. If open volumes exist, the program prompts you to stop the open volumes and unmount the file systems.

The output is similar to the following:

```
uninstallvvr is now ready to uninstall VVR packages.
All VVR processes that are currently running will be stopped.
Are you sure you want to uninstall VVR packages? [y,n,q] (y)
```
**3.** Press **Return** to continue. The output is similar to the following:

```
Uninstalling VERITAS Volume Replicator packages on seattle:
Uninstalling VRTStep 1.20.025 on seattle .......Done 1 of 10 steps
Uninstalling VRTSap 2.00.015 on seattle ........Done 2 of 10 steps
Uninstalling VRTSvmman 4.1 on seattle ......... Done 3 of 10 steps
Uninstalling VRTSvrdoc 4.1 on seattle ......... Done 4 of 10 steps
Uninstalling VRTSvrw 4.1 on seattle ........... Done 5 of 10 steps
Uninstalling VRTSweb 4.1 on seattle ........... Done 6 of 10 steps
Uninstalling VRTSjre 1.4 on seattle ........... Done 7 of 10 steps
Uninstalling VRTSvcsvr 4.1 on seattle ......... Done 8 of 10 steps
Uninstalling VRTSvrpro 4.1 on seattle ..........Done 9 of 10 steps
Uninstalling VRTSvmpro 4.1 on seattle ..........Done 10 of 10 steps
VERITAS Volume Replicator package uninstall completed 
successfully.
Uninstallation of VERITAS Volume Replicator has completed 
successfully.
The uninstallation summary is saved at:
/opt/VRTS/install/logs/uninstallvvr819160807.summary
```
The uninstallvvr log is saved at: /opt/VRTS/install/logs/uninstallvvr819160807.log

**4.** Confirm the packages have been removed.

<span id="page-61-0"></span># **swlist | grep VRTS**

If you do not have any other VERITAS products installed on the system, you can remove the /etc/vx directory, the /usr/lib/vxvm directory, and the /opt/VRTS\* directories.

#### **To remove the VVR packages using the swremove command**

Before removing the packages, determine whether any other VERITAS products are installed on your system. Other products might depend on the packages you may be removing. A warning appears when you try to remove packages that are being used by other products.

**1.** Use the swremove command to remove the installed VERITAS Volume Replicator software packages. Remove the packages in the order shown:

```
# swremove VRTSvmdoc VRTSvrdoc VRTSvmman VRTSvcsvr VRTSap VRTStep
```
You can also include VRTSvlic in the removal line, if you have not installed any other packages that use VRTSvlic.

- **2.** Remove the VERITAS Provider Packages, VERITAS Virtual Disk Management Services Provider and VERITAS Volume Replicator Management Services Provider, use the following commands:
	- # **swremove VRTSvmpro**
	- # **swremove VRTSvrpro**
- **3.** Remove the VERITAS Enterprise Administrator packages using the following commands:
	- # **swremove VRTSob** # **swremove VRTSobgui**
- **4.** Remove the Windows Client software:
	- **a.** Click **Start > Settings > Control Panel > Add/Remove Software**
	- **b.** Choose **VERITAS Enterprise Administrator** for removal.
- **5.** Remove the VERITAS Volume Replicator Web Console (VRW) Application package:

```
# swremove VRTSvrw
```
**Note** The VERITAS Web GUI Engine, VRTSweb is used by other VERITAS products, such as GCM or QuickStart, that have Web GUIs. Do not perform [step](#page-62-1) 6 if you have other VERITAS products with Web GUIs installed on your system.

<span id="page-62-1"></span>**6.** Remove the VERITAS Web GUI Engine VRTSweb by entering the following command:

# **swremove VRTSweb**

**7.** Remove VRTSvxvm. For instructions, see the *VERITAS Storage Foundation Installation Guide*.

### <span id="page-62-0"></span>**Uninstalling VERITAS Infrastructure Packages**

There are several packages, referred to as *infrastructure* packages, that are used by multiple VERITAS products. These packages are not removed when uninstalling a single VERITAS product. If you remove all VERITAS products from a system and want to ensure that there are no remaining VERITAS packages, you can run the uninstallinfr script.

- # **cd /opt/VRTS/install**
- <span id="page-62-8"></span><span id="page-62-7"></span><span id="page-62-6"></span><span id="page-62-5"></span><span id="page-62-4"></span># **./uninstallinfr**

This script removes the VRTSvlic licensing package and the VRTScpi and VRTSperl packages required for product installation. The VERITAS Enterprise Administrator packages, VRTSob and VRTSobgui, are also removed.

 $\overline{\phantom{0}}$ 

## **Index**

#### **A**

[agent software, installing,](#page-22-3) 11 [agents, disabling,](#page-56-4) 45 [applications, stopping,](#page-43-6) 32

#### **C**

commands [swinstall,](#page-23-5) 12 [swremove,](#page-61-0) 50 [compatibility,](#page-15-5) 4 [configuration worksheet,](#page-53-0) 42 [configuration, restoring the original,](#page-32-1) 21, [26,](#page-37-2)  [35](#page-46-2) [configuring the vradmind log size,](#page-52-1) 41

#### **D**

[dcm,](#page-36-0) 25, [28](#page-39-0) [deleting VVR packages,](#page-61-0) 50 [determining the nodes to upgrade,](#page-42-6) 31 [disabling the agents,](#page-56-4) 45 [disc, mounting the VERITAS,](#page-15-3) 4 [diskgroups, upgrading,](#page-33-0) 22

#### **F**

[freezing service groups,](#page-43-6) 32

#### **G**

[GUI, VVR, about,](#page-54-2) 43

#### **I**

[Installation Menu, See product installer](#page-23-6) [installing agent software,](#page-22-3) 11 installing VVR [using the product installer,](#page-23-6) 12 [using the swinstall command,](#page-23-7) 12 [installing VVR license key,](#page-23-7) 12 [interfaces of VVR, about,](#page-54-2) 43

#### **L**

license key [installing,](#page-23-8) 12

[obtaining,](#page-12-5) 1 [list of packages for VVR,](#page-18-1) 7 local host, 27, [28](#page-39-1) [Location,](#page-16-1) 5 [location of the VVR packages,](#page-16-1) 5 [log file, configuring the vradmind,](#page-52-1) 41

#### **M**

[MAXPOOL,](#page-33-1) 22, [29](#page-40-0) [mounting the VERITAS disc,](#page-15-3) 4

#### **N**

[nodes to upgrade, determining the,](#page-42-6) 31

#### **O**

[obtaining a license key,](#page-12-4) 1 [original configuration, restoring the,](#page-32-1) 21, [26,](#page-37-2)  [35](#page-46-2)

#### **P**

packages for VVR [list of,](#page-18-1) 7 [removing,](#page-60-1) 49, [50](#page-61-0) [planning to upgrade VVR,](#page-14-2) 3 [preinstallation,](#page-14-2) 3 [preparing to upgrade VVR,](#page-30-1) 19, [24,](#page-35-1) [33](#page-44-2) [product installer, using](#page-23-6)

#### **R**

[release\\_notes directory,](#page-16-2) 5 removing [the Replicated Data Set,](#page-58-2) 47 [VRTSweb,](#page-62-2) 51 [VVR packages,](#page-60-1) 49 [removing VEA for VVR,](#page-62-3) 51 [removing VVR packages,](#page-61-0) 50 [Replicated Data Set, removing the,](#page-58-2) 47 [restoring the original configuration,](#page-32-1) 21, [26,](#page-37-2)  [35](#page-46-2) [rpms directory,](#page-16-3) 5

#### **S**

service groups [freezing,](#page-43-6) 32 [unfreezing,](#page-45-2) 34 [size, configuring the vradmind log,](#page-52-1) 41 [srlprot,](#page-36-1) 25, [28](#page-39-2) stopping [applications,](#page-43-6) 32 [swinstall command,](#page-23-5) 12, [14](#page-25-0) [swremove command,](#page-61-0) 50

#### **T**

[Technical assistance,](#page-11-2) xii

#### **U**

[unfreezing service groups,](#page-45-2) 34 [uninstallvvr program,](#page-60-2) 49 [upgrade, determining the nodes to,](#page-42-6) 31 upgrading [diskgroups,](#page-33-0) 22 [upgrading VVR,](#page-45-3) 34 [planning,](#page-14-2) 3, [19,](#page-30-1) [24](#page-35-1) [preparing,](#page-44-2) 33 [using upgrade scripts,](#page-29-2) 18 [when VCS is present,](#page-42-2) 31

#### **V**

VERITAS Enterprise Administrator [removing,](#page-62-3) 51 [vol\\_rvio\\_maxpool\\_sz,](#page-33-2) 22, [29,](#page-40-1) [41](#page-52-2) [voliomem\\_maxpool\\_sz,](#page-33-3) 22, [29,](#page-40-2) [41](#page-52-3) vradmin

[delpri,](#page-58-3) 47 [stoprep,](#page-58-4) 47 [vradmind log size, configuring the,](#page-52-1) 41 [VRAS\\_DEBUG\\_LOG\\_TAGS,](#page-35-2) 24, [28](#page-39-3) [VRAS\\_LOG\\_MAXLEN,](#page-35-3) 24, [28](#page-39-4) [vrport heartbeat command,](#page-31-1) 20, [26](#page-37-3) [VRTSap,](#page-18-2) 7 [VRTScpi, removing,](#page-62-4) 51 [VRTSjre,](#page-18-3) 7 [VRTSob, removing,](#page-62-5) 51 [VRTSobgui,](#page-18-4) 7 [VRTSobgui, removing,](#page-62-6) 51 [VRTSperl, removing,](#page-62-7) 51 [VRTStep,](#page-18-5) 7 [VRTSvlic, removing,](#page-62-8) 51 [VRTSvmdoc,](#page-18-6) 7 [VRTSvrdoc,](#page-18-7) 7 [VRTSvrw,](#page-18-8) 7 [VRTSweb,](#page-18-9) 7 [removing,](#page-62-2) 51 [vvr\\_upgrade\\_finish script,](#page-33-4) 22, [31,](#page-42-7) [36](#page-47-1) [vvr\\_upgrade\\_start script,](#page-30-2) 19, [31](#page-42-8) [vxdg upgrade diskgroup command,](#page-33-5) 22 [vxdiskadm command,](#page-24-2) 13 [vxlicrep command,](#page-23-9) 12 [vxlictest command,](#page-23-10) 12 [vxstart\\_vvr,](#page-24-3) 13, [14](#page-25-1)

#### **W**

[worksheet, configuration,](#page-53-0) 42